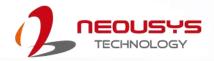

# **Neousys Technology Inc.**

**POC-451VTC Series** 

**User Manual** 

Revision 1.2

# **Table of Contents**

| Table of Contents Legal Information Contact Information Declaration of Conformity Copyright Notice Safety Precautions Service and Maintenance ESD Precautions About This Manual |                                                     |          |
|----------------------------------------------------------------------------------------------------|-----------------------------------------------------|----------|
| 1                                                                                                    | Introduction                                        |          |
| 1.1                                                                                                    | Specification of POC-451VTC                         |          |
| 1.2                                                                                                    | Dimension                                           |          |
| 1.2.1<br>1.2.2                                                                                                    | Superior ViewFront Panel View                       |          |
| 1.2.2                                                                                                    | Bottom View                                         |          |
| 1.2.4                                                                                                    | Dimensions with Wall Mount                          | ۱۰       |
| 1.2.5                                                                                                    | Exploded View with Vertical Wall Mount              |          |
| 2                                                                                                    | System Overview                                     |          |
| 2.1<br>2.2                                                                                                    | Unpacking the SystemPOC-451VTC Series Front Panel   | 11<br>11 |
| 2.2.1                                                                                                    | USB 3.1 Gen 1 Port                                  |          |
| 2.2.2                                                                                                    | 2.5G Ethernet Port                                  |          |
| 2.2.3                                                                                                    | System Status LED                                   |          |
| 2.2.4                                                                                                    | USB 2.0 Port                                        |          |
| 2.2.5                                                                                                    | DisplayPort                                         |          |
| 2.2.6                                                                                                    | IEEE 802.3at Power over Ethernet Port               |          |
| 2.2.7                                                                                                    | 3-Pin Terminal Block                                | 2        |
| 2.3                                                                                                    | POC-451 Series COM Port Panel                       | 20       |
| 2.3.1                                                                                                    | Power Button                                        |          |
| 2.3.2                                                                                                    | Reset Button                                        |          |
| 2.3.3                                                                                                    | COM Port (COM1)                                     |          |
| 2.3.4                                                                                                    | COM Ports (COM2/ COM3/ COM4)                        | 30       |
| 2.3.5                                                                                                    | 3.5mm Microphone-in/ Speaker-out Jack               | 3        |
| 2.3.6<br><b>2.4</b>                                                                                                    | SMA Antenna Opening POC-451VTC DIO Port Panel       |          |
| 2.4<br>2.4.1                                                                                                    | Digital Input/ Output                               |          |
| 2.4.1<br><b>2.5</b>                                                                                                    |                                                     | ع.<br>اع |
| 2.5.1                                                                                                    | SO-DIMM Memory Socket                               |          |
| 2.5.2                                                                                                    | M.2 2230 E Key Socket                               |          |
| 2.5.3                                                                                                    | M.2 2280 M Key                                      |          |
| 2.5.4                                                                                                    | Mini-PCle Slot on MezIO™ Card                       | 4(       |
| 2.5.5                                                                                                    | M.2 B Key 2242/ 3042/ 3052 Slot on MezIO™ Card      | 42       |
| 3                                                                                                    | System Installation                                 |          |
| 3.1                                                                                                    | Disassembling the System Enclosure                  | 4        |
| 3.2                                                                                                    | Installing Internal Components                      | 50       |
| 3.2.1                                                                                                    | SO-DIMM Installation                                |          |
| 3.2.2                                                                                                    | M.2 2280 M Key Module Installation (on MezIO™ Card) |          |
| 3.2.3                                                                                                    | M.2 2280 M Key Module Installation (on Motherboard) |          |
| 3.2.4                                                                                                    | M.2 2230 E Key Module Installation (on MezIO™ Card) |          |
| 3.2.5                                                                                                    | M.2 2230 E Key Module Installation (on Motherboard) |          |
| 3.2.6                                                                                                    | M.2 B Key 2242/ 3042/ 3052 Module Installation      |          |

| 3.3                                                                                                    | Installing the System Enclosure                                                                                                    |                                               |
|----------------------------------------------------------------------------------------------------|----------------------------------------------------------------------------------------------------|-----------------------------------------------|
| 3.4                                                                                                    | Vertical Wall Mount Installation                                                                                                    |                                               |
| 3.5                                                                                                    | DIN Rail Installation (Optional)                                                                                                    |                                               |
| 3.6                                                                                                    | Powering On the System                                                                                                    |                                               |
| 3.6.1                                                                                                    | Powering On Using the Power Button                                                                                                    |                                               |
| 3.6.2                                                                                                    | Powering On Using An External Non-Latched Switch                                                                                                    |                                               |
| 3.6.3<br><b>3.7</b>                                                                                                    | Powering On Using Wake-on-LAN                                                                                                    |                                               |
| 3.7.1                                                                                                    | Ignition Power Control                                                                                                    | 00                                            |
| 3.7.1                                                                                                    | Additional Features of Ignition Power Control                                                                                                    | 00                                            |
| 3.7.2                                                                                                    | Wiring Ignition Signal                                                                                                    |                                               |
| 3.7.4                                                                                                    | Configure your Windows system                                                                                                    |                                               |
| 3.7.5                                                                                                    | Operation Modes of Ignition Power Control                                                                                                    |                                               |
| 4                                                                                                    | BIOS Settings                                                                                                    |                                               |
| 4.1                                                                                                    | COM1 Port Configuration                                                                                                    | 87                                            |
| 4.2                                                                                                    | COM2/ 3/ 4 Port Configuration                                                                                                    |                                               |
| 4.3                                                                                                    | C-States                                                                                                    |                                               |
| 4.4                                                                                                    | Power over Ethernet                                                                                                    |                                               |
| 4.5                                                                                                    | Wake-on-LAN                                                                                                    |                                               |
| 4.6                                                                                                    | Power On after Power Failure                                                                                                    | 91                                            |
| 4.7                                                                                                    | Position New Boot Device                                                                                                    |                                               |
| 4.8                                                                                                    | Watchdog Timer                                                                                                    | 93                                            |
|                                                                                                    |                                                                                                    |                                               |
| 5                                                                                                    | OS Support and Driver Installation                                                                                                    |                                               |
| 5.1                                                                                                    | Operating System Compatibility                                                                                                    | 94                                            |
| 5.2                                                                                                    |                                                                                                    |                                               |
|                                                                                                    | Driver installation                                                                                                    |                                               |
|                                                                                                    | Driver Installation                                                                                                    |                                               |
| 5.2.1<br>5.2.2                                                                                                    | Install Drivers Automatically                                                                                                    | 95                                            |
| 5.2.1                                                                                                    |                                                                                                    | 95                                            |
| 5.2.1<br>5.2.2<br><b>5.3</b>                                                                                                    | Install Drivers Automatically Install Drivers Manually Driver for Watchdog Timer and DIO  ndix A Using WDT & DIO                                                                                                    | 95<br>96<br>97                                |
| 5.2.1<br>5.2.2<br><b>5.3</b><br>Appe                                                                                                    | Install Drivers Automatically                                                                                                    | 9597                                          |
| 5.2.1<br>5.2.2<br><b>5.3</b><br>Appe<br>WDT a<br>WDT I                                                                                             | Install Drivers Automatically Install Drivers Manually Driver for Watchdog Timer and DIO  ndix A Using WDT & DIO  and DIO Library Installation Function Reference                                                                                                    | 95979999                                      |
| 5.2.1<br>5.2.2<br>5.3<br>Appe<br>WDT a<br>WDT I<br>InitWD<br>SetWD                                                                                 | Install Drivers Automatically Install Drivers Manually Driver for Watchdog Timer and DIO  Indix A Using WDT & DIO  Indix A Using Installation  Function Reference  DT                                                                                                    | 95979999101101                                |
| 5.2.1<br>5.2.2<br>5.3<br>Appe<br>WDT a<br>WDT I<br>InitWD<br>SetWD<br>StartW                                                                       | Install Drivers Automatically Install Drivers Manually  Driver for Watchdog Timer and DIO  Indix A Using WDT & DIO  Indix A Using WDT & DIO  Indix A Using Installation  Function Reference  DT  DT                                                                                                    | 959799101101101                               |
| 5.2.1<br>5.2.2<br>5.3<br>Appe<br>WDT a<br>WDT I<br>InitWD<br>SetWD<br>StartW<br>ResetM                                                             | Install Drivers Automatically Install Drivers Manually  Driver for Watchdog Timer and DIO  Indix A Using WDT & DIO  Indix A Using WDT & DIO  Indix A Using Installation  Function Reference  DT  DT  WDT                                                                                                    | 969799101101102102                            |
| 5.2.1<br>5.2.2<br>5.3<br>Appe<br>WDT a<br>WDT I<br>InitWD<br>SetWD<br>StartW<br>ResetV<br>StopW                                                    | Install Drivers Automatically Install Drivers Manually  Driver for Watchdog Timer and DIO  Indix A Using WDT & DIO  Indix A Using WDT & DIO  Indix | 959799101101102102102                         |
| 5.2.1<br>5.2.2<br>5.3<br>Appe<br>WDT a<br>WDT I<br>InitWD<br>SetWD<br>StartW<br>ResetV<br>StopW<br>Using                                           | Install Drivers Automatically Install Drivers Manually  Driver for Watchdog Timer and DIO  Indix A Using WDT & DIO  Indix A Using WDT & DIO  Indix | 959799101101102102102102                      |
| 5.2.1<br>5.2.2<br>5.3<br>Appe<br>WDT a<br>WDT I<br>InitWD<br>SetWD<br>StartW<br>ResetW<br>StopW<br>Using<br>Wiring                                 | Install Drivers Automatically Install Drivers Manually  Driver for Watchdog Timer and DIO  Indix A Using WDT & DIO  Indix A Using WDT & DIO  Indix A Using WDT & DIO  Indix A Using WDT & DIO  Indix A Using WDT & DIO  Indix A Using WDT & DIO  Indix A Using WDT & DIO  Indix A Using WDT & DIO  Indix A Using WDT & DIO  Indix A Using WDT & DIO Function  Indix A Using WDT & DIO Function  Indix A Using WDT & DIO Function  Indix A Using WDT & DIO Function  Indix A Using WDT & DIO Function  Indix A Using WDT & DIO Function  Indix A Using WDT & DIO Function                                                                                                    | 959799101101102102102103103                   |
| 5.2.1<br>5.2.2<br>5.3<br>Appe<br>WDT a<br>WDT I<br>InitWD<br>SetWD<br>StartW<br>ResetV<br>StopW<br>Using<br>DIO Pi                                 | Install Drivers Automatically Install Drivers Manually  Driver for Watchdog Timer and DIO  Indix A Using WDT & DIO  Indix A Using WDT & DIO  Indix | 959799101101102102102103103                   |
| 5.2.1<br>5.2.2<br>5.3<br>Appe<br>WDT a<br>WDT I<br>InitWD<br>SetWD<br>StartW<br>ResetV<br>StopW<br>Using<br>DIO Pi<br>DIO Fo                       | Install Drivers Automatically Install Drivers Manually  Driver for Watchdog Timer and DIO  and DIO Library Installation  Function Reference  OT  OT  WDT  DIO Function  for DIO  in Definition.  unction Reference  unction Reference                                                                                                    | 959799101101102102103104104                   |
| 5.2.1<br>5.2.2<br>5.3<br>Appe<br>WDT a<br>WDT I<br>InitWD<br>SetWD<br>StartW<br>ResetV<br>StopW<br>Using<br>DIO Pi<br>DIO Fo<br>InitDIO            | Install Drivers Automatically Install Drivers Manually  Driver for Watchdog Timer and DIO  Indix A Using WDT & DIO  Indix A Using WDT & DIO  Indix | 959799101101102102103104105105                |
| 5.2.1<br>5.2.2<br>5.3<br>Appe<br>WDT a<br>WDT I<br>InitWD<br>SetWD<br>StartW<br>ResetV<br>StopW<br>Using<br>DIO Pi<br>DIO Fo<br>InitDIO<br>DIRea   | Install Drivers Automatically Install Drivers Manually  Driver for Watchdog Timer and DIO  ndix A Using WDT & DIO  and DIO Library Installation  Function Reference  DT  VDT  WDT  DIO Function  for DIO  in Definition  unction Reference  D  dLine                                                                                                    | 959799101101102102103104105105                |
| 5.2.1 5.2.2 5.3  Appe WDT a WDT I InitWD SetWE StartW ResetV StopW Using DIO P DIO F InitDIO DIRea DIRea                                           | Install Drivers Automatically Install Drivers Manually  Driver for Watchdog Timer and DIO  Indix A Using WDT & DIO  Indix A Using WDT & DIO        | 959799101101102102103104105105105             |
| 5.2.1 5.2.2 5.3  Appe WDT a WDT I InitWD SetWE StartW Resett StopW Using DIO Pi DIO Fi InitDIO DIRea DIRea DOWr                                    | Install Drivers Automatically Install Drivers Manually  Driver for Watchdog Timer and DIO  Indix A Using WDT & DIO  Indix A Using WDT & DIO  Indix | 959799101101102102103104105105105             |
| 5.2.1 5.2.2 5.3  Appe WDT a WDT I InitWD SetWE StartW ResetV StopW Using DIO P DIO F InitDIO DIRea DIRea DOWr DOWr                                 | Install Drivers Automatically Install Drivers Manually.  Driver for Watchdog Timer and DIO.  Indix A Using WDT & DIO  Indix A Using WDT & DIO  Ind | 959799101101102102103104105105105             |
| 5.2.1 5.2.2 5.3  Appe WDT a WDT I InitWD SetWE StartW ResetV StopW Using DIO Pi InitDIO DIRea DIRea DOWr DOWr DOWr                                 | Install Drivers Automatically Install Drivers Manually  Driver for Watchdog Timer and DIO  Indix A Using WDT & DIO  Indix A Using WDT & DIO  Indix | 959799101101102102103104105105105106          |
| 5.2.1 5.2.2 5.3  Appe WDT a WDT I InitWD SetWE StartW ResetV StopW Using DIO P DIO F InitDIO DIRea DIRea DOWr DOWr DOWr DOWr                       | Install Drivers Automatically Install Drivers Manually                                                                                                    | 959799101101102102103104105105105106106       |
| 5.2.1 5.2.2 5.3  Appe WDT a WDT I InitWD SetWE StartW Reset' StopW Using DIO P DIO F InitDIO DIRea DIRea DOWr DOWr DOWr COS F Setupl               | Install Drivers Automatically Install Drivers Manually  Driver for Watchdog Timer and DIO  Indix A Using WDT & DIO  Indix A Using WDT & DIO  Indix | 959799101101102102103104105105106106107107    |
| 5.2.1 5.2.2 5.3  Appe WDT a WDT I InitWD SetWD StartW ResetV StopW Using DIO Pi DIO Fi InitDIO DIRea DOWr DOWr DOWr COS F Setupl Regist            | Install Drivers Automatically Install Drivers Manually  Driver for Watchdog Timer and DIO  Indix A Using WDT & DIO  Indix A Using WDT & DIO  Indix | 959799101101102102103105105105106107107108    |
| 5.2.1 5.2.2 5.3  Appe WDT a WDT I InitWD SetWD StartW ResetV StopW Using DIO Pi DIO Fi InitDIO DIRea DOWr DOWr DOWr COS F Setupl Regist StartD     | Install Drivers Automatically Install Drivers Manually  Driver for Watchdog Timer and DIO  Indix A Using WDT & DIO  Indix A Using WDT & DIO  Indix | 959799101101102102103105105105106107107108    |
| 5.2.1 5.2.2 5.3  Appe WDT a WDT I InitWD SetWE StartW ResetV StopW Using DIO P DIO F InitDIO DIRea DOWr DOWr DOWr COS F Setupl Regist StartD StopD | Install Drivers Automatically Install Drivers Manually  Driver for Watchdog Timer and DIO  Indix A Using WDT & DIO  Indix A Using WDT & DIO  Indix | 959799101101102102103105105105106107107108109 |

#### Appendix B PoE On/ Off Control

#### Table of Contents

| PoE On/ Off Control Function Reference | 113 |
|----------------------------------------|-----|
| GetStatusPoEPort                       | 113 |
| EnablePoEPort                          | 114 |
| DisablePoFPort                         | 115 |

# **Legal Information**

All Neousys Technology Inc. products shall be subject to the latest Standard Warranty Policy

Neousys Technology Inc. may modify, update or upgrade the software, firmware or any accompanying user documentation without any prior notice. Neousys Technology Inc. will provide access to these new software, firmware or documentation releases from download sections of our website or through our service partners.

Before installing any software, applications or components provided by a third party, customer should ensure that they are compatible and interoperable with Neousys Technology Inc. product by checking in advance with Neousys Technology Inc. Customer is solely responsible for ensuring the compatibility and interoperability of the third party's products. Customer is further solely responsible for ensuring its systems, software, and data are adequately backed up as a precaution against possible failures, alternation, or loss.

For questions in regards to hardware/ software compatibility, customers should contact Neousys Technology Inc. sales representative or technical support.

To the extent permitted by applicable laws, Neousys Technology Inc. shall NOT be responsible for any interoperability or compatibility issues that may arise when (1) products, software, or options not certified and supported; (2) configurations not certified and supported are used; (3) parts intended for one system is installed in another system of different make or model.

## **Contact Information**

Headquarters

**Neousys Technology Inc.** 

(Taipei, Taiwan)

15F, No.868-3, Zhongzheng Rd., Zhonghe Dist., New Taipei City, 23586, Taiwan

Tel: +886-2-2223-6182 Fax: +886-2-2223-6183 Email, Website

**Americas** 

**Neousys Technology America Inc.** 

(Illinois, USA)

3384 Commercial Avenue, Northbrook, IL 60062, USA

Tel: +1-847-656-3298 Email, Website

China

Neousys Technology (China) Ltd.

Room 612, Building 32, Guiping Road 680, Shanghai

Tel: +86-2161155366 Email, Website

# **Declaration of Conformity**

**FCC** 

This equipment has been tested and found to comply with the limits for a Class A digital device, pursuant to part 15 of the FCC Rules. These limits are designed to provide reasonable protection against harmful interference when the equipment is operated in a commercial environment. This equipment generates, uses, and can radiate radio frequency energy and, if not installed and used in accordance with the instruction manual, may cause harmful interference to radio communications. Operation of this equipment in a residential area is likely to cause harmful interference in which case the user will be required to correct the interference at own expense.

CE

The product(s) described in this manual complies with all applicable European Union (CE) directives if it has a CE marking. For computer systems to remain CE compliant, only CE-compliant parts may be used. Maintaining CE compliance also requires proper cable and cabling techniques.

# **Copyright Notice**

All rights reserved. This publication may not be reproduced, transmitted, transcribed, stored in a retrieval system, or translated into any language or computer language, in any form or by any means, electronic, mechanical, magnetic, optical, chemical, manual or otherwise, without the prior written consent of Neousys Technology, Inc.

#### **Disclaimer**

This manual is intended to be used as an informative guide only and is subject to change without prior notice. It does not represent commitment from Neousys Technology Inc. Neousys Technology Inc. shall not be liable for any direct, indirect, special, incidental, or consequential damages arising from the use of the product or documentation, nor for any infringement on third party rights.

#### Patents and Trademarks

Neousys, the Neousys logo, Expansion Cassette, MezlO™ are registered patents and trademarks of Neousys Technology, Inc.

Windows is a registered trademark of Microsoft Corporation.

Intel®, Core™ are registered trademarks of Intel Corporation

NVIDIA®, GeForce® are registered trademarks of NVIDIA Corporation

All other names, brands, products or services are trademarks or registered trademarks of their respective owners.

# **Safety Precautions**

- Read these instructions carefully before you install, operate, or transport the system.
- Install the system or DIN rail associated with, at a sturdy location
- Install the power socket outlet near the system where it is easily accessible
- Secure each system module(s) using its retaining screws
- Place power cords and other connection cables away from foot traffic. Do not place items over power cords and make sure they do not rest against data cables
- Shutdown, disconnect all cables from the system and ground yourself before touching internal modules
- Ensure that the correct power range is being used before powering the device
- Should a module fail, arrange for a replacement as soon as possible to minimize down-time
- By means of a power cord connected to a socket-outlet with earthing connection
- This product is intended to be supplied by a Listed Power Adapter or DC power source, rated 8-35Vdc, 16A, Tma 70 degree C and 5000m altitude during operation. If further assistance is required, please contact Neousys Technology
- If the system is not going to be used for a long time, disconnect it from mains (power socket) to avoid transient over-voltage

# **Service and Maintenance**

- ONLY qualified personnel should service the system
- Shutdown the system, disconnect the power cord and all other connections before servicing the system
- When replacing/ installing additional components (expansion card, memory module, etc.), insert them as gently as possible while assuring proper connector engagement

## **ESD Precautions**

- Handle add-on module, motherboard by their retention screws or the module's frame/ heat sink. Avoid touching the PCB circuit board or add-on module connector pins
- Use a grounded wrist strap and an anti-static work pad to discharge static electricity when installing or maintaining the system
- Avoid dust, debris, carpets, plastic, vinyl and styrofoam in your work area.
- Do not remove any module or component from its anti-static bag before installation

# **About This Manual**

This manual introduces and demonstrates installation procedures for Neousys POC-451VTC system.

## **Revision History**

| Version | Date      | Description                                                  |
|---------|-----------|--------------------------------------------------------------|
| 1.0     | Dec. 2022 | Initial release                                              |
| 1.1     | Feb. 2023 | Updated ignition control information (smart off-delay)       |
| 1.2     | Apr. 2023 | Updated COM port specifications (to reserved DB9 connectors) |

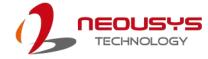

## 1 Introduction

POC-451VTC is an ultra-compact in-vehicle computer with E-Mark certificate for in-vehicle applications, such as a mobile gateway, mobile surveillance and passenger information system. Leveraging the Intel® Elkhart Lake Atom® x6425E CPU, it delivers 1.8x the CPU and 2x the GPU performance improvement when compared to the previous generation, POC-351VTC.

POC-451VTC provides multiple M.2 and mPCIe slots to install 4G, WiFi5/6, and CAN bus for modern in-vehicle applications. It can therefore extend WiFi and broadband wireless communications as well as provide AI inference functionality inside a compact footprint. To cope with the high-performance modules, POC-451VTC has a dedicated conduction-cooled heat spreader to dissipate the heat generated by M.2/mPCIe modules to maintain optimal system performance in high-temperature environments.

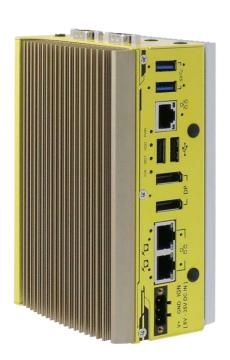

Connectivity-wise, POC-451VTC offers

three 2.5GBASE-T Ethernet ports with PoE+ capability for powering PoE PD devices, such as IP and GigE cameras. The ports are backward-compatible with 1000/100 Mbps Ethernet to work with most existing Ethernet devices. The system also provides isolated DIO for sensor/ actuator control and 8V-35V wide range DC input with ignition power control for in-vehicle deployment.

With a significant performance boost, 2.5G PoE+ ports, superior thermal reliability for communication and inference, POC-451VTC is an AI-capable, mobile gateway solution that opens the door to more possibilities for in-vehicle applications.

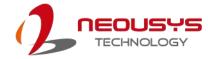

# 1.1 Specification of POC-451VTC

| System Core                                                  |                                                                    |  |  |  |
|--------------------------------------------------------------|--------------------------------------------------------------------|--|--|--|
| Intel® Elkhart Lake Atom® x6425E quad-core 2.0GHz/3.0GHz 12W |                                                                    |  |  |  |
| Processor                                                    | processor                                                          |  |  |  |
| Graphics                                                     | Integrated Intel® UHD Graphics                                     |  |  |  |
| Memory                                                       | Up to 32 GB DDR4-3200 SDRAM by one SODIMM socket                   |  |  |  |
| TPM                                                          | Supports fTPM 2.0                                                  |  |  |  |
| Panel I/O Interfac                                           | ce                                                                 |  |  |  |
| Ethernet                                                     | 3x 2.5GBASE-T Ethernet ports by Intel® I225 GbE controllers        |  |  |  |
| PoE+                                                         | IEEE 802.3at PoE+ on port #2 and #3                                |  |  |  |
| USB 3.0                                                      | 2x USB 3.2 Gen1 (5 Gbps) ports                                     |  |  |  |
| USB 2.0                                                      | 2x USB 2.0 ports                                                   |  |  |  |
| Video Port                                                   | 2x DisplayPort connector, supporting 4096 x 2160 resolution @ 60Hz |  |  |  |
| Serial Port                                                  | 1x software-programmable RS-232/422/485 ports (COM1)               |  |  |  |
|                                                              | 3x 3-wire RS-232 ports (COM2/3/4) or 1x RS-422/485 port (COM2)     |  |  |  |
| Audio                                                        | 1x 3.5 mm jack for mic-in and speaker-out                          |  |  |  |
| Isolated DIO                                                 | 4x isolated DI and 4x isolated DO                                  |  |  |  |
| Storage Interface                                            |                                                                    |  |  |  |
| M.2 M key                                                    | 2x M.2 2280 SATA interface                                         |  |  |  |
| Internal Expansi                                             | on Bus                                                             |  |  |  |
| M.2 E key                                                    | 1x M.2 2230 E key socket for WiFi module, Google Edge TPU or       |  |  |  |
|                                                              | Movidius VPU module                                                |  |  |  |
| Expandable I/O                                               | 1x MezIO™ expansion port for Neousys MezIO™ modules                |  |  |  |
| Power Supply                                                 |                                                                    |  |  |  |
| DC Innut                                                     | 1x 3-pin pluggable terminal block for 8-35V DC input with built-in |  |  |  |
| DC Input                                                     | ignition power control (IGN/GND/V+)                                |  |  |  |
| Mechanical                                                   |                                                                    |  |  |  |
| Dimension                                                    | 56 mm (W) x 108 mm (D) x 153 mm (H)                                |  |  |  |
| Weight                                                       | 1.4kg                                                              |  |  |  |
| Mounting                                                     | Vertical-type wall-mount (standard)                                |  |  |  |
|                                                              | DIN-rail mount (optional)                                          |  |  |  |
| Environmental                                                |                                                                    |  |  |  |

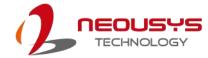

| Operating   | -25°C ~ 70°C */**                                         |
|-------------|-----------------------------------------------------------|
| Temperature | -25 0 ~ 70 0 7                                            |
| Storage     | -40°C ~85°C */**                                          |
| Temperature | -40 C ~65 C 7                                             |
| Humidity    | 10%~90%, non-condensing                                   |
| Vibration   | Operating, MIL-STD-810G, Method 514.6, Category 4         |
| Oh a al-    | Operating, MIL-STD-810G, Method 516.6, Procedure I, Table |
| Shock       | 516.6-II                                                  |
| EMC         | E-MARK CE/FCC Class A, according to EN 55032 & EN 55035   |

<sup>\*</sup> For wide temperature conditions, a wide temperature/ industrial M.2 M key SATA SSD module is required.

<sup>\*\*</sup> With all modules installed and functions applied (both the mini-PCle and M.2 modules are all installed), the operating temperature may be constrained by mini-PCle and M.2 modules.

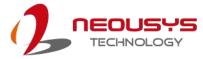

### 1.2 Dimension

#### 1.2.1 Superior View

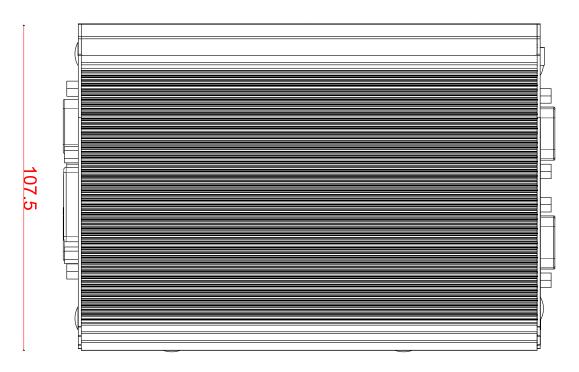

153.3

#### 1.2.2 Front Panel View

153.3

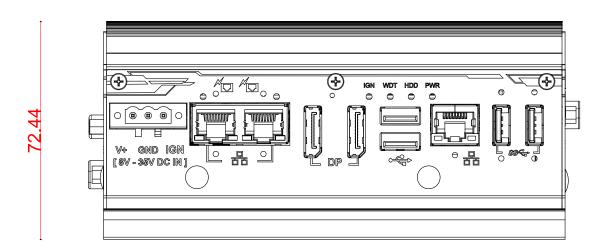

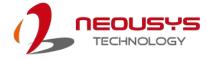

#### 1.2.3 Bottom View

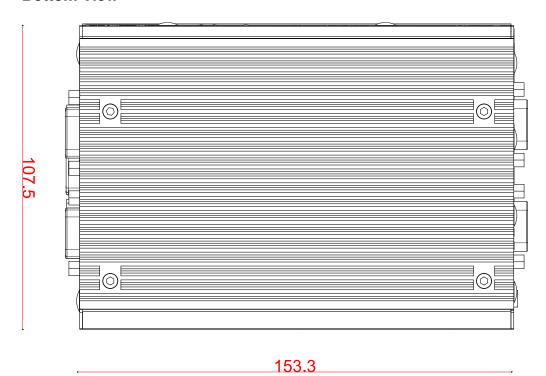

#### 1.2.4 Dimensions with Wall Mount

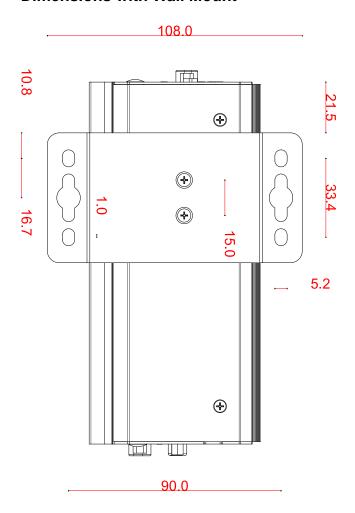

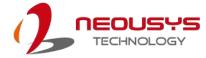

### 1.2.5 Exploded View with Vertical Wall Mount

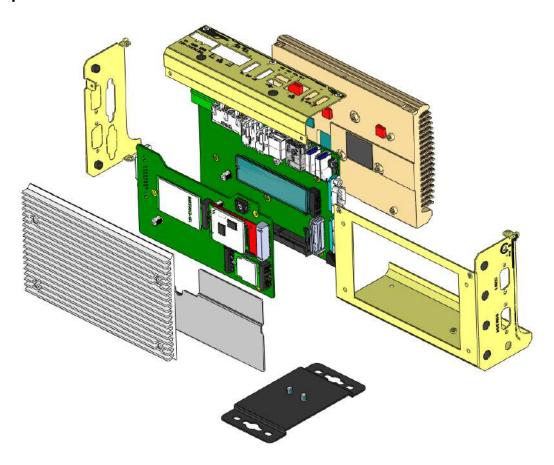

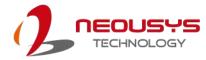

# 2 System Overview

Upon receiving and unpacking your POC-451VTC system, please check immediately if the package contains all the items listed in the following table. If any item(s) are missing or damaged, please contact your local dealer or Neousys Technology.

### 2.1 Unpacking the System

| Item | Description                                                      | Qty |
|------|------------------------------------------------------------------|-----|
| 1    | POC-451VTC ultra-compact fanless computer                        |     |
|      | (Please verify additionally purchased accessories such as memory |     |
|      | module, M.2 SSD, etc.)                                           |     |
| 2    | 3-pin pluggable terminal block                                   | 1   |
| 3    | Neousys Drivers & Utilities DVD                                  | 1   |
| 4    | DIN-Rail Mount Clip                                              | 1   |
| 5    | Screw package                                                    | 1   |

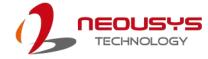

### 2.2 POC-451VTC Series Front Panel

The front panel of POC-451VTC systems feature rich I/O ports, it has three 2.5G Ethernet ports (two are PoE+ ports for POC-451VTC), two USB3.1 Gen1 ports, two USB2.0 ports, two DisplayPort ports for video output and 3-pin terminal block for DC input.

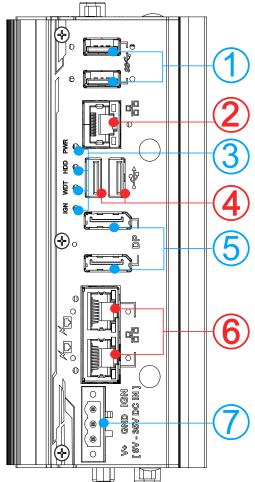

| No.               | Item                 | Description                                                |
|-------------------|----------------------|------------------------------------------------------------|
|                   |                      | The USB 3.1 Gen1 ports support up to 5Gbit/s data          |
| 1                 | USB 3.1 Gen 1 port   | transfer bandwidth and are backward compatible with USB    |
|                   |                      | 2.0/ 1.1/ 1.0.                                             |
| 2                 | 2.5G Ethernet port   | The Ethernet port offers up to 2.5Gb/s transfer bandwidth  |
| 2                 | Overton etetro LED   | Four system LEDs, Power (PWR), Hard Disk Drive (HDD),      |
| 3 System status I | System status LED    | Watchdog Timer (WDT) and Ignition control (IGN)            |
| 4                 | USB 2.0 port         | The USB 2.0 ports offer up to 480Mbit/s bandwidth and are  |
| 4                 |                      | backward compatible with USB 1.1/ 1.0.                     |
| _                 | Diamber Dant         | The dual DisplayPort ports can support up to 4096 x 2160   |
| 5                 | <u>DisplayPort</u>   | @ 60Hz resolution each.                                    |
|                   |                      | 2.5Gb/s Power over Ethernet (PoE) port can provide both    |
| 6                 | 2.5G PoE+ port       | data and electric power to devices.                        |
|                   | 3-pin terminal block | Compatible with DC power input from 8 to 35V, the          |
| 7                 |                      |                                                            |
|                   | (DC/ ignition input) | terminal block can also be used for ignition signal input. |

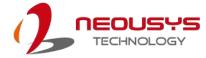

#### 2.2.1 USB 3.1 Gen 1 Port

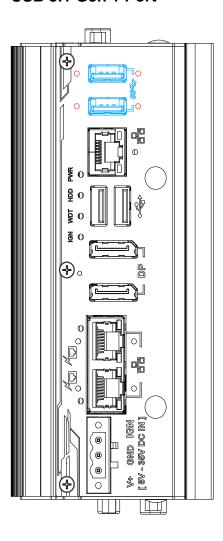

The system offers two USB 3.1 Gen1 (SuperSpeed USB) ports with screw-lock mechanism (indicated in **red**) on its front panel. They are implemented by native xHCI (eXtensible Host Controller Interface) controller and are backward compatible with USB 2.0, USB 1.1 and USB 1.0 devices. UEFI USB support is also provided so you can use USB keyboard/mouse in UEFI shell environment.

xHCl driver is supported natively in Windows 10, therefore you do not need to install xHCl driver in prior to utilize USB function.

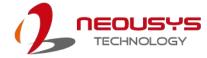

#### 2.2.2 2.5G Ethernet Port

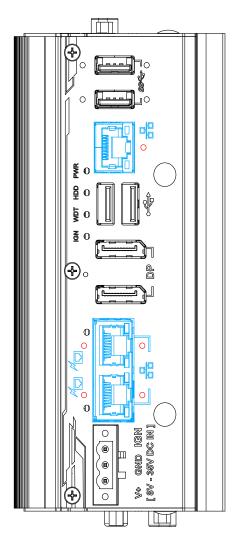

The system offers three 2.5Gb Ethernet ports using Intel® I225 GbE controller. From top to bottom, they are port #1, #2 and #3, each come with screw-lock mechanism (indicated in red). When plugged in and connected via the Ethernet cable, the LEDs on the RJ45 connector indicate connection status and speed.

#### Active/Link LED (Right)

| LED Color | Status   | Description                                                   |  |
|-----------|----------|---------------------------------------------------------------|--|
|           | Off      | Ethernet port is disconnected                                 |  |
| Yellow    | On       | Ethernet port is connected and no data transmission           |  |
|           | Flashing | Ethernet port is connected and data is transmitting/receiving |  |

Speed LED (Left)

| 5p00d 225 (2011) |        |             |
|------------------|--------|-------------|
| LED Color        | Status | Description |
|                  | Off    | 10 Mbps     |
| Off, Green or    | Green  | 100 Mbps    |
| Orange           | Orange | 1000 Mbps   |
|                  | Orange | 2500 Mbps   |

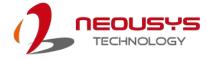

#### 2.2.3 System Status LED

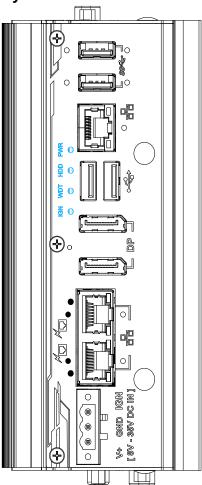

There are four LED indicators on the front panel: PWR, HDD, WDT and IGN. The descriptions of these four LEDs are listed in the following table.

| Indicator Color |         | Description                                                   |
|-----------------|---------|---------------------------------------------------------------|
| PWR             | Green   | Power indicator, lid when system is on                        |
| HDD             | Red     | Hard drive indicator, flashing when SATA HDD is active        |
| WDT             | Yellow  | Watchdog timer indicator, flashing when watchdog timer has    |
| VVD1            | Tellow  | started                                                       |
| IGN             | Vallann | This LED is used to indicate ignition signal status (lid when |
|                 | Yellow  | IGN signal is applied).                                       |

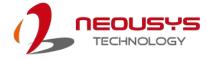

#### 2.2.4 USB 2.0 Port

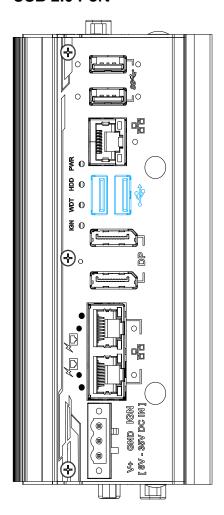

The USB2.0 ports are implemented via native xHCI (eXtensible Host Controller Interface) and are backward compatible with USB 1.1 and USB 1.0 devices. UEFI USB support is also provided so you can use USB keyboard/ mouse in UEFI shell environment.

xHCl driver is supported natively in Windows 10, therefore you do not need to install xHCl driver to utilize USB functions.

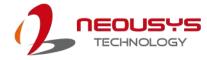

#### 2.2.5 DisplayPort

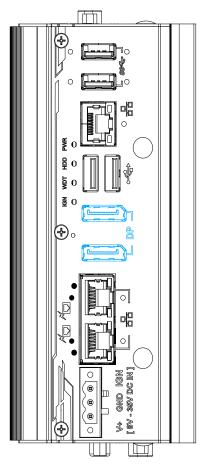

The system has two DisplayPort (DP) outputs which are digital display interfaces that mainly connect video source and carry audio to a display device. When connecting a DP, it can deliver up to 4K UHD (4096 x 2160 @ 60Hz) in resolution. The system is designed to support passive DP adapter/ cable. You can connect to other display devices using DP-to-HDMI cable or DP-to-DVI cable.

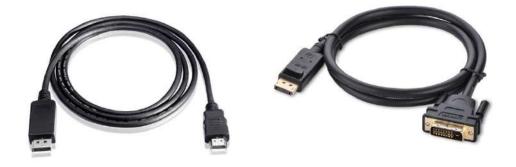

**DP-to-HDMI** 

**DP-to-DVI** 

The system supports dual independent display outputs by connecting display devices DisplayPort connections. To support dual display outputs and achieve best DisplayPort output resolution in Windows, you need to install corresponding graphics drivers. Please refer to section OS Support and Driver Installation for details.

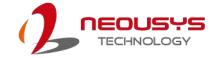

#### 2.2.6 IEEE 802.3at Power over Ethernet Port

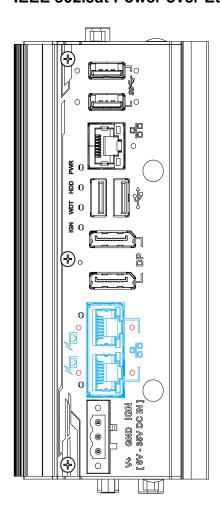

The Gigabit Power over Ethernet (PoE) port supply both power and data on a standard CAT-5/ CAT-6 Ethernet cable. Acting as a PSE (Power Sourcing Equipment), compliant with IEEE 802.3at, each port delivers up to 25W to a Powered Device (PD). PoE automatically detects and determine if the connected device is PoE PD or not before supplying power, making it compatible with standard Ethernet devices as well.

#### Active/Link LED (Right)

| LED Color | Status   | Description                                                   |  |
|-----------|----------|---------------------------------------------------------------|--|
|           | Off      | Ethernet port is disconnected                                 |  |
| Yellow    | On       | Ethernet port is connected and no data transmission           |  |
|           | Flashing | Ethernet port is connected and data is transmitting/receiving |  |

#### Speed LED (Left)

| LED Color               | Status | Description |  |
|-------------------------|--------|-------------|--|
| Off, Green or<br>Orange | Off    | 10 Mbps     |  |
|                         | Green  | 100 Mbps    |  |
|                         | Orange | 1000 Mbps   |  |
|                         | Orange | 2500 Mbps   |  |

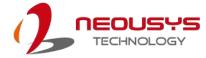

#### 2.2.7 3-Pin Terminal Block

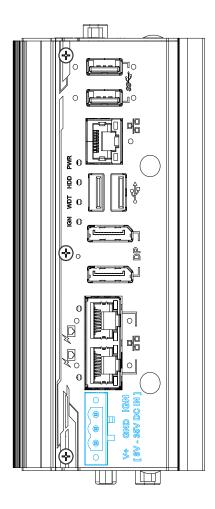

The system accepts a wide range of DC power input from 8 to 35V via a 3-pin pluggable terminal block, which is fit for field usage where DC power is usually provided. The screw clamping mechanism on the terminal block offers connection reliability when wiring DC power.

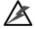

#### WARNING

Please make sure the voltage of DC power is correct before you connect it to the system. Supplying a voltage over 35V will damage the system.

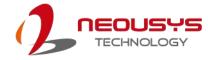

### 2.3 POC-451 Series COM Port Panel

The COM port panel of POC-451 series features additional I/O functions, such as a 3.5mm speaker-out/ microphone-in jack, COM ports and antenna holes for antenna installation.

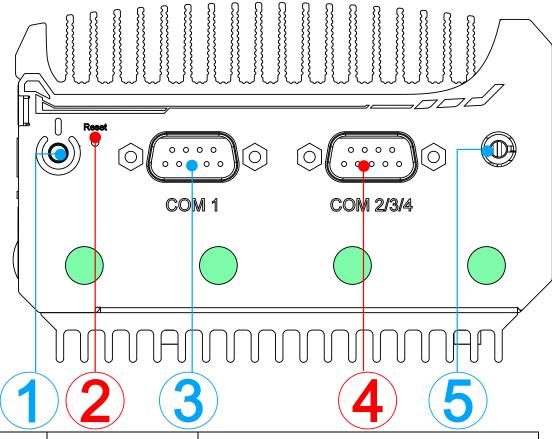

| No. | Item                 | Description                                        |  |
|-----|----------------------|----------------------------------------------------|--|
| 1   | Power button         | Use this button to turn on or shutdown the system. |  |
| 2   | Reset button         | Use this button to manually reset the system.      |  |
| 3   | COM port 1           | Software programmable RS-232/ 422/ 485 port        |  |
|     |                      | Can be configured as:                              |  |
| 4   | COM port 2/ 3/ 4     | COM2: single RS-422/ 485 port                      |  |
|     |                      | COM2/ COM3/ COM4: three 3-wire RS-232 ports        |  |
|     | 3.5mm microphone-in/ | 2. Empirical, for an advantage and an injury       |  |
| 5   | speaker-out jack     | 3.5mm jack for speaker-out or microphone-input.    |  |
|     |                      | Opening reserved for SMA antenna installation      |  |

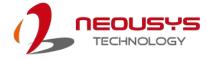

#### 2.3.1 Power Button

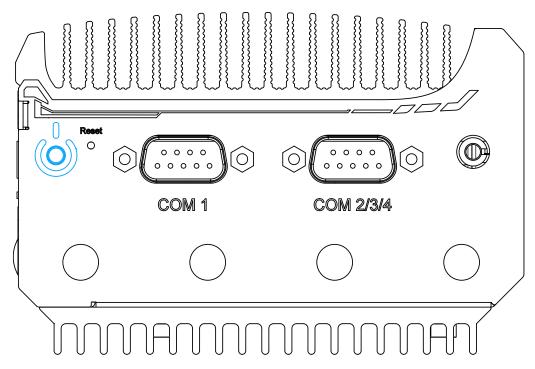

The power button is a non-latched switch for ATX mode on/off operation. Press to turn on the system, PWR LED should light up and to turn off, you can either issue a shutdown command in the OS, or just press the power button. In case of system halts, you can press and hold the power button for 5 seconds to force-shutdown the system. Please note that there is a 5 seconds interval between two on/off operations (i.e. once turning off the system, you will need to wait for 5 seconds to initiate another power-on operation).

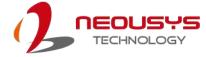

#### 2.3.2 Reset Button

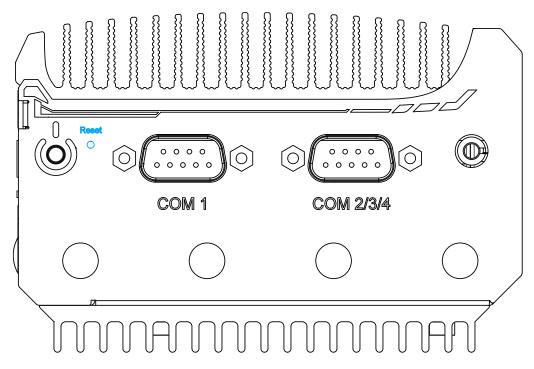

The reset button is used to manually reset the system in case of system halt or malfunction. To avoid unexpected reset, the button is purposely placed behind the panel. To reset, please use a pin-like object (eg. tip of a pen) to access the reset button.

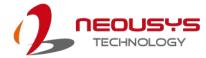

#### 2.3.3 **COM Port (COM1)**

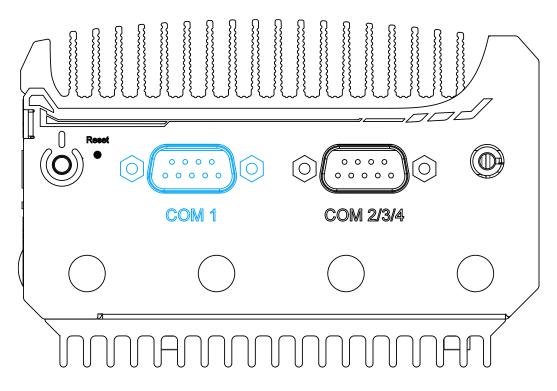

Implemented using industrial-grade ITE8786 Super IO chip (-40 to 85°C) and provide up to 921600 bps baud rate, COM1 is a software-configurable RS-232/422/485 port via 9-pin D-Sub male connector. The operation mode, slew rate and termination of COM1 can be set in BIOS setup utility. The following table describes the pin definition of COM ports.

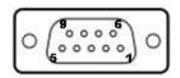

|      | COM1        |             |                               |
|------|-------------|-------------|-------------------------------|
| Pin# | RS-232 Mode | RS-422 Mode | RS-485 Mode<br>(Two-wire 485) |
| 1    | DCD         |             |                               |
| 2    | RX          | 422 TXD+    | 485 TXD+/RXD+                 |
| 3    | TX          | 422 RXD+    |                               |
| 4    | DTR         | 422 RXD-    |                               |
| 5    | GND         | GND         | GND                           |
| 6    | DSR         |             |                               |
| 7    | RTS         |             |                               |
| 8    | CTS         | 422 TXD-    | 485 TXD-/RXD-                 |
| 9    | RI          |             |                               |

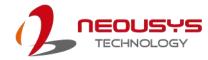

#### 2.3.4 COM Ports (COM2/ COM3/ COM4)

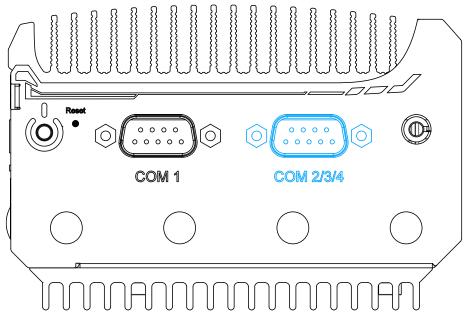

Implemented using industrial-grade ITE8786 Super IO chip (-40 to 85°C) and provide up to 921600 bps baud rate, the second D-Sub male connector (COM2/ 3/ 4) can be configured in BIOS as single RS-422/ 485 port (COM2) or three 3-wire RS-232 ports (COM2/COM3/COM4). Please refer to COM2/3/4 Port Configuration for configuring operation mode. An optional 1-to-3 Y-cable is available to connect three RS-232 devices.

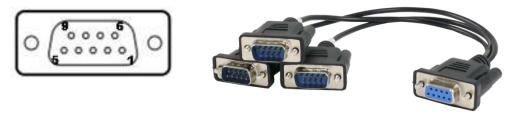

COM2/3/4 Pin

1-to-3 Y-cable

The following table describes the pin definition of the COM port

|      | 3-port RS-232 COM2/ 3/ 4 |      |      |
|------|--------------------------|------|------|
| Pin# | COM2                     | СОМЗ | COM4 |
| 1    |                          |      |      |
| 2    | RX                       |      |      |
| 3    | TX                       |      |      |
| 4    |                          | TX   |      |
| 5    | GND                      | GND  | GND  |
| 6    |                          | RX   |      |
| 7    |                          |      | TX   |
| 8    |                          |      | RX   |
| 9    |                          |      |      |

|      | Single port RS-422/ 485 |            |  |
|------|-------------------------|------------|--|
| Pin# | RS-422                  | RS-485     |  |
| 1    |                         |            |  |
| 2    | TxD+                    | TxD+/ RxD+ |  |
| 3    | RxD+                    |            |  |
| 4    | RxD-                    |            |  |
| 5    | GND                     | GND        |  |
| 6    |                         |            |  |
| 7    |                         |            |  |
| 8    | TxD-                    | TxD-/ RxD- |  |
| 9    |                         |            |  |

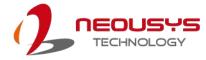

#### 2.3.5 3.5mm Microphone-in/ Speaker-out Jack

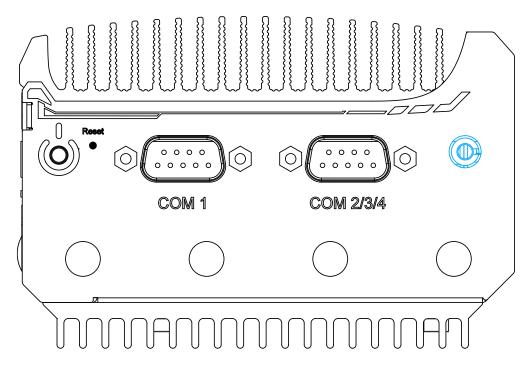

There is a single 3.5mm audio jack on the top panel. The port is used for microphone input as well as speaker output. To utilize the audio function in Windows, you need to install corresponding drivers. Please refer to the section, <u>Driver Installation</u>.

#### 2.3.6 SMA Antenna Opening

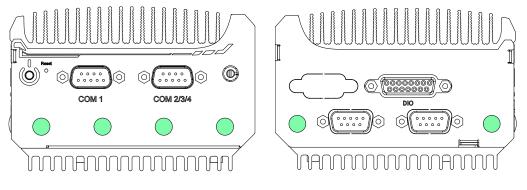

COM port side

DIO port side

The system offers four SMA antenna openings reserved for SMA antenna installations. Users can take advantage of these four openings when installing M.2 E key module for wireless communication reception such as WiFi 5 or WiFi 6.

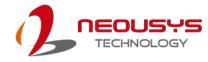

### 2.4 POC-451VTC DIO Port Panel

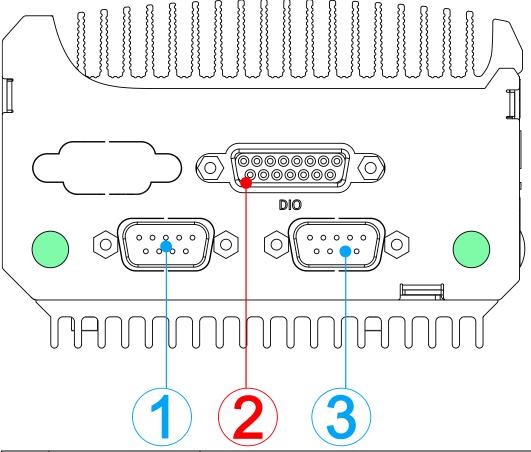

| No.                                                  | Item              | Description                                   |
|------------------------------------------------------|-------------------|-----------------------------------------------|
| 1                                                    | DB9 connector     | Reserved for CAN module installation          |
| 2                                                    | Isolated DIO port | Use this button to manually reset the system. |
| 3 DB9 connector Reserved for CAN module installation |                   | Reserved for CAN module installation          |
|                                                      |                   | Opening reserved for SMA antenna installation |

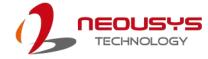

#### 2.4.1 Digital Input/ Output

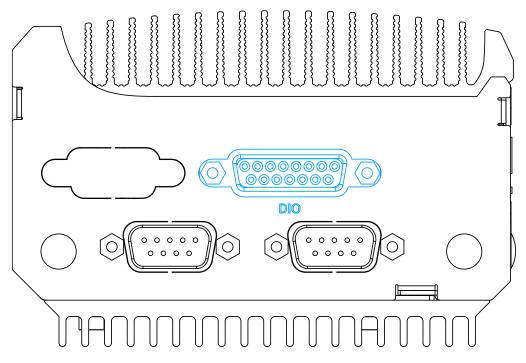

The system provides 4x isolated digital input channels and 4x isolated digital output channels. The DIO functions support polling mode I/O access and DI change-of-state interrupt. Please refer to <a href="Watchdog Timer & Isolated DIO">Watchdog Timer & Isolated DIO</a> for information on wiring and programming the isolated DIO channels.

#### **Isolated DIO Specifications**

| Isolated Digital Input  |                                                  |  |
|-------------------------|--------------------------------------------------|--|
| No. of Channel          | 4-CH Isolated Digital Input Channels             |  |
|                         | Logic High: 5 to 24V                             |  |
| Logic Level             | Logic Low: 0 to 1.5V                             |  |
| Isolated Voltage        | 2500 Vrms                                        |  |
| Input Resistance        | 1kΩ                                              |  |
| Operation Mode          | Polling I/O, Change-of-State Interrupt           |  |
| Isolated Digital Output |                                                  |  |
| No. of Channel          | 4-CH Isolated Digital Output Channels            |  |
| Sink Current            | 100 mA (sustained loading)                       |  |
| (per channel)           | 250 mA (peak loading)                            |  |
| Isolated Voltage        | 2500 Vrms                                        |  |
| Operation Mode          | Polling, Change-of-State Interrupt               |  |
| Output Type             | Power MOSFET + Analog Device iCoupler®           |  |
| Operation Mode          | Polling I/O and Change-of-State interrupt for DI |  |

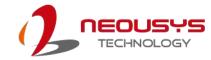

#### **Pin Definition**

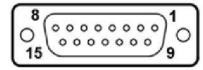

| Pin# | Pin Definition | Pin# | Pin Definition |
|------|----------------|------|----------------|
| 1    | DI_0           | 9    | DI_GND         |
| 2    | DI_1           | 10   | DI_2           |
| 3    | DI_GND         | 11   | DI_3           |
| 4    | DO_GND         | 12   | DO_GND         |
| 5    | DO_0           | 13   | DO_2           |
| 6    | DO_1           | 14   | DO_3           |
| 7    | DO_GND         | 15   | -              |
| 8    | VDD            |      |                |

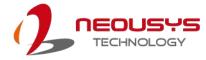

### 2.5 POC-451 Series Internal I/O

The system's internal I/O connectors consist of a SO-DIMM socket, M.2 2280 M key SATA interface port, M.2 E key port and a MezIO<sup>TM</sup> port for application-oriented expansion purposes.

#### 2.5.1 SO-DIMM Memory Socket

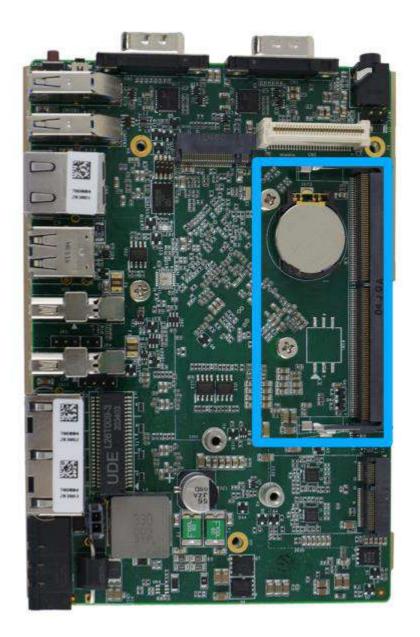

The system has an internal SO-DIMM slot supporting a single DDR4-3200 memory module up to 32GB in capacity.

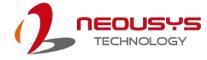

#### 2.5.2 M.2 2230 E Key Socket

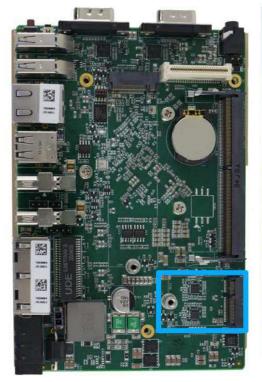

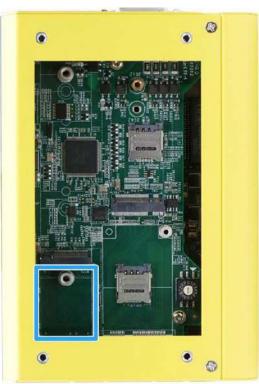

M.2 E key on motherboard

M.2 E key on MezlO™ card

The system has an M.2 2230 E key socket that offers PCle Gen3 x1 and USB2.0 signal for WiFi module installation.

For SMA antenna installation, there are six dedicated openings located on both sides of the chassis, and two on the main IO input panel.

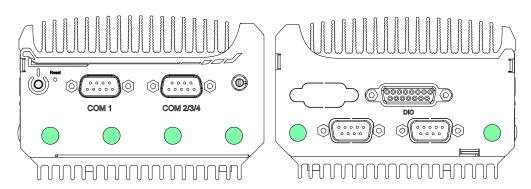

**COM** port side

DIO port side

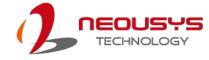

#### M.2 2230 E Key Pin Definition

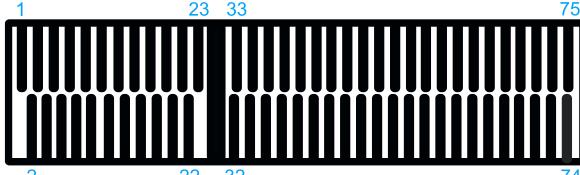

| 2      | 22 32     |      |            |
|--------|-----------|------|------------|
| Pin#   | Signal    | Pin# | Signal     |
| 1      | GND       | 2    | +3V3       |
| 3      | USB_D+    | 4    | +3V3       |
| 5      | USB_D-    | 6    |            |
| 7      | GND       | 8    |            |
| 9      |           | 10   | -          |
| 11     |           | 12   |            |
| 13     |           | 14   |            |
| 15     |           | 16   |            |
| 17     |           | 18   | GND        |
| 19     |           | 20   |            |
| 21     | -         | 22   | -          |
| 23     | -         | ]    |            |
| Mechar | nical Key |      |            |
| 33     | GND       | 32   |            |
| 35     | PETP0     | 34   |            |
| 37     | PETN0     | 36   |            |
| 39     | GND       | 38   |            |
| 41     | PER P0    | 40   |            |
| 43     | PER N0    | 42   |            |
| 45     | GND       | 44   |            |
| 47     | REFCLK_P0 | 46   |            |
| 49     | REFCLK_N0 | 48   |            |
| 51     | GND       | 50   |            |
| 53     | CLKREQ#   | 52   | PERST#     |
| 55     |           | 54   |            |
| 57     | GND       | 56   | W_DISABLE# |
| 59     |           | 58   |            |
| 61     |           | 60   |            |
| 63     | GND       | 62   |            |
| 65     |           | 64   |            |
| 67     |           | 66   |            |
| 69     | GND       | 68   |            |
| 71     |           | 70   |            |
| 73     |           | 72   | +3V3       |
| 75     | GND       | 74   | +3V3       |

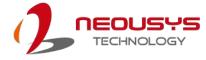

## 2.5.3 M.2 2280 M Key

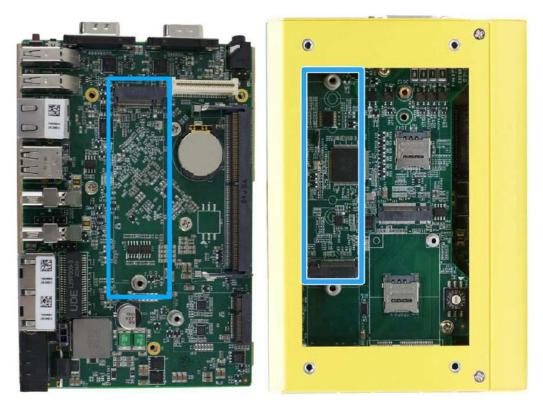

M.2 M key 2280 on motherboard

M.2 M key on MezlO™ card

The system has two M.2 2280 slot (SATA signal only) for you to install an M.2 SATA SSD for faster access over traditional hard disk drives.

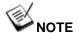

The M.2 slot is only compatible with SATA signal M.2 SSD only.

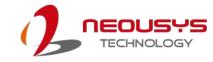

#### M.2 2280 M Key Pin Definition

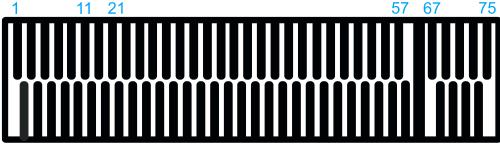

| 2    | 10 20    |          |           |
|------|----------|----------|-----------|
| Pin# | Signal   | Pin #    | Signal    |
| 1    | GND      | 2        | +3V3      |
| 3    | GND      | 4        | +3V3      |
| 5    |          | 6        | -         |
| 7    |          | 8        | -         |
| 9    | GND      | 10       | DAS/DSS_N |
| 11   |          | 12       | +3V3      |
| 13   |          | 14       | +3V3      |
| 15   | GND      | 16       | +3V3      |
| 17   |          | 18       | +3V3      |
| 19   |          | 20       | -         |
| 21   | GND      | 22       | -         |
| 23   |          | 24       | -         |
| 25   |          | 26       | -         |
| 27   | GND      | 28       | -         |
| 29   |          | 30       | -         |
| 31   |          | 32       | -         |
| 33   | GND      | 34       | -         |
| 35   |          | 36       | DEVSLP    |
| 37   |          | 38       | -         |
| 39   | GND      | 40       | -         |
| 41   | SATA-B+  | 42       | -         |
| 43   | SATA-B-  | 44       | -         |
| 45   | GND      | 46       | -         |
| 47   | SATA-A-  | 48       | -         |
| 49   | SATA-A+  | 50       | PERST N   |
| 51   | GND      | 52       | -         |
| 53   |          | 54       | -         |
| 55   |          | 56       | -         |
| 57   | GND      | 58       | -         |
|      | Mecha    | nical Ke | у         |
| 67   | <u>-</u> | 68       | SUSCLK    |
| 69   | PEDET    | 70       | +3V3      |
| 71   | GND      | 72       | +3V3      |
| 73   | GND      | 74       | +3V3      |
| 75   | GND      |          |           |

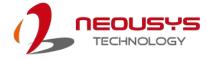

### 2.5.4 Mini-PCle Slot on MezlO™ Card

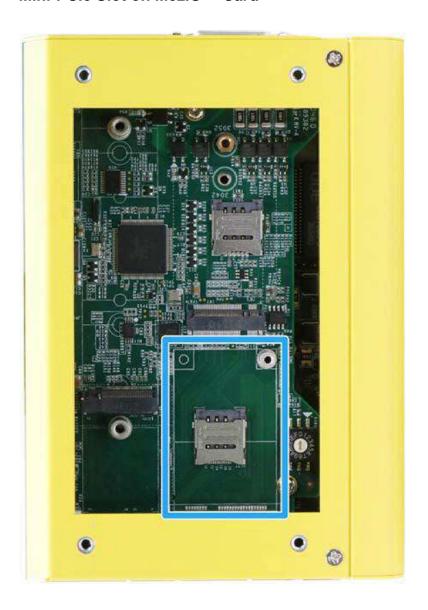

The system provides a mini-PCle socket (indicated in **blue**) for WiFi module installation. For WiFi wireless communication, multiple SMA antenna apertures can be located on the front and rear panel.

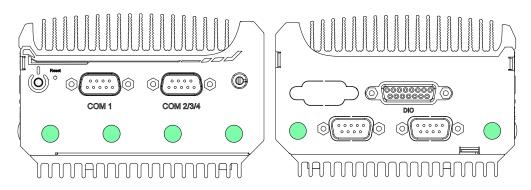

**COM** port side

DIO port side

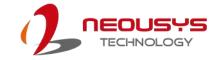

#### mini-PCle socket definition

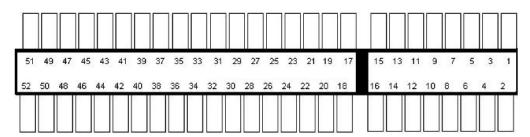

| Pin   | Signal (mPCle)     | Pin # | Signal (mPCle) |
|-------|--------------------|-------|----------------|
| 1     | WAKE#              | 2     | +3.3Vaux       |
| 3     | -                  | 4     | GND            |
| 5     | -                  | 6     | +1.5V          |
| 7     | CLKREQ#            | 8     | UIM_PWR        |
| 9     | GND                | 10    | UIM_DATA       |
| 11    | REFCLK-            | 12    | UIM_CLK        |
| 13    | REFCLK+            | 14    | UIM_RESET      |
| 15    | GND                | 16    | UIM_VPP        |
| Mecha | nical Key          |       |                |
| 17    | Reserved* (UIM_C8) | 18    | GND            |
| 19    | Reserved* (UIM_C4) | 20    | W_DISABLE#     |
| 21    | GND                | 22    | PERST#         |
| 23    | PERn0              | 24    | 3.3V           |
| 25    | PERp0              | 26    | GND            |
| 27    | GND                | 28    | +1.5V          |
| 29    | GND                | 30    | SMB_CLK        |
| 31    | PETn0              | 32    | SMB_DATA       |
| 33    | PETp0              | 34    | GND            |
| 35    | GND                | 36    | USB_D-         |
| 37    | GND                | 38    | USB_D+         |
| 39    | 3.3V               | 40    | GND            |
| 41    | 3.3V               | 42    | -              |
| 43    | GND                | 44    | -              |
| 45    | Reserved           | 46    | -              |
| 47    | Reserved           | 48    | +1.5V          |
| 49    | Reserved           | 50    | GND            |
| 51    | Reserved           | 52    | 3.3V           |

# **A**WARNING

Some off-the-shelf mini-PCIe 5G/4G modules are not compliant to standard mini-PCIe interface. They use 1.8V I/O signals instead of standard 3.3V I/O and may cause signal conflict. Please consult with Neousys for compatibility when in doubt! Installing an incompatible 4G module may damage the system or the module itself may be damaged.

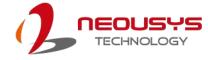

### 2.5.5 M.2 B Key 2242/ 3042/ 3052 Slot on MezlO™ Card

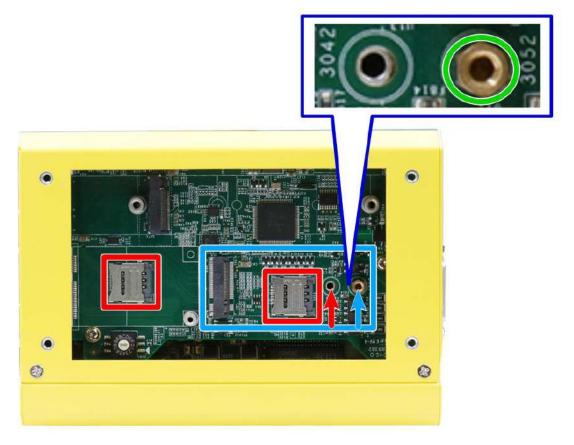

The system has an M.2 2242/3042/3052 slot (indicated in **blue rectangle**) with 5G/4G SIM slots (indicated in **red rectangle**). A copper standoff is provided for you to secure onto the motherboard into the **red arrow** location for an M.2 2242/3042 module, or into the **blue arrow** location for an M.2 3052 module. By installing a 5G or 4G M.2 module and SIM card, you can access the internet via the provider's network.

For wireless 5G/4G, SMA antenna apertures are located on front/ rear panels.

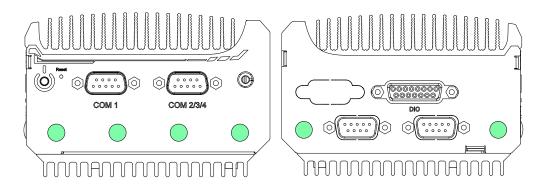

**COM** port side

DIO port side

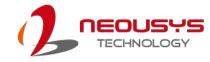

#### M.2 (B Key) Slot Pin Definition

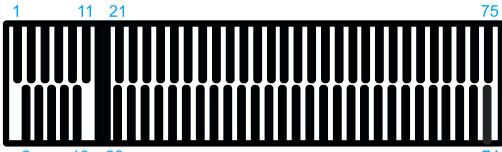

|  | 2 | 10 2 | 20 | 74 | 4 |
|--|---|------|----|----|---|
|--|---|------|----|----|---|

| 2    | 10 20           |             | 74                    |
|------|-----------------|-------------|-----------------------|
| Pin# | Signal          | Pin #       | Signal                |
| 1    | -               | 2           | +3V3                  |
| 3    | GND             | 4           | +3V3                  |
| 5    | GND             | 6           | FULL_CARD_POWER_OFF_N |
| 7    | USB_D+          | 8           | W_DISABLE_N           |
| 9    | USB_D-          | 10          | -                     |
| 11   | GND             |             |                       |
|      | Me              | echanical k | Key                   |
| 21   | -               | 20          | -                     |
| 23   | -               | 22          | -                     |
| 25   | -               | 24          | -                     |
| 27   | GND             | 26          | -                     |
| 29   | USB3.0-RX-      | 28          | -                     |
| 31   | USB3.0-RX+      | 30          | UIM1-RESET            |
| 33   | GND             | 32          | UIM1-CLK              |
| 35   | USB3.0-TX-      | 34          | UIM1-DATA             |
| 37   | USB3.0-TX+      | 36          | UIM1-PWR              |
| 39   | GND             | 38          | -                     |
| 41   | PERn0 / SATA-B+ | 40          | UIM2-DET              |
| 43   | PERp0 / SATA-B- | 42          | UIM2-DATA             |
| 45   | GND             | 44          | UIM2-CLK              |
| 47   | PETn0 / SATA-A- | 46          | UIM2-RST              |
| 49   | PETp0 / SATA-A+ | 48          | UIM2-PWR              |
| 51   | GND             | 50          | PERST_N               |
| 53   | REFCLKN         | 52          | -                     |
| 55   | REFCLKP         | 54          | -                     |
| 57   | GND             | 56          | -                     |
| 59   | -               | 58          | -                     |
| 61   | -               | 60          | -                     |
| 63   | -               | 62          | -                     |
| 65   | -               | 64          | -                     |
| 67   | RESET_N         | 66          | UIM1_DETECT           |
| 69   | CONFIG_1        | 68          | -                     |
| 71   | GND             | 70          | +3V3                  |
| 73   | GND             | 72          | +3V3                  |
| 75   | -               | 74          | +3V3                  |

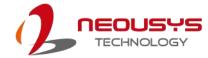

# 3 System Installation

Before disassembling the system enclosure and installing components and modules, please make sure you have done the following:

- It is recommended that only qualified service personnel should install and service this product to avoid injury or damage to the system.
- Please observe all ESD procedures at all times to avoid damaging the equipment.
- Before disassembling your system, please make sure the system has powered
  off, all cables and antenna (power, video, data, etc.) are disconnected.
- Place the system on a flat and sturdy surface (remove from mounts or out of server cabinets) before proceeding with the installation/ replacement procedure.

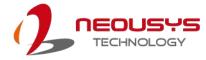

# 3.1 Disassembling the System Enclosure

To install necessary components such as memory module, M.2 modules or MezIO<sup>TM</sup> module, you need to disassemble the POC-451VTC system enclosure:

 To disassemble the enclosure, unfasten the screws shown in the following illustrations.

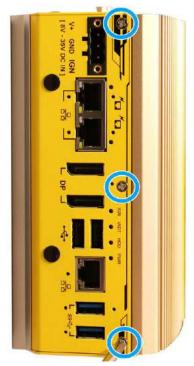

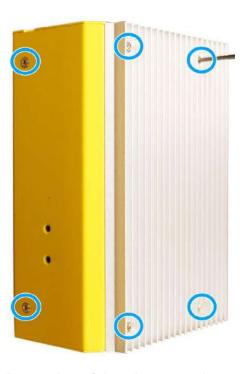

Front panel

Bottom heatsink and rear panel

2. Gently lift the bottom heatsink and remove the screws indicated.

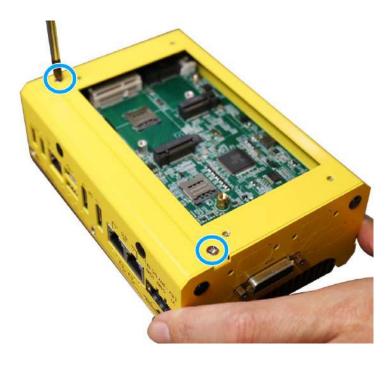

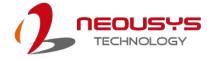

3. Unfasten the screws on the COM port panel.

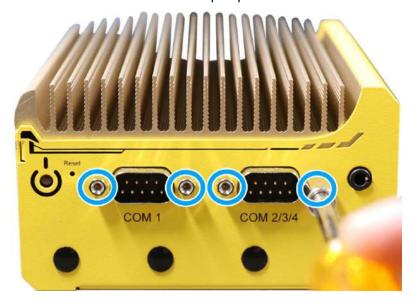

4. Gently separate the enclosure.

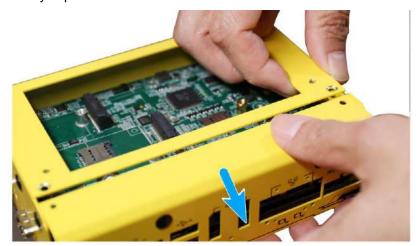

Remove IO panel

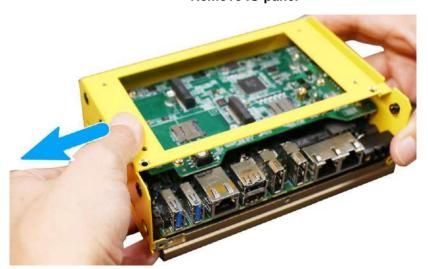

Remove the COM port panel

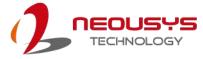

5. Remove the screw indicated and remove the DIO panel.

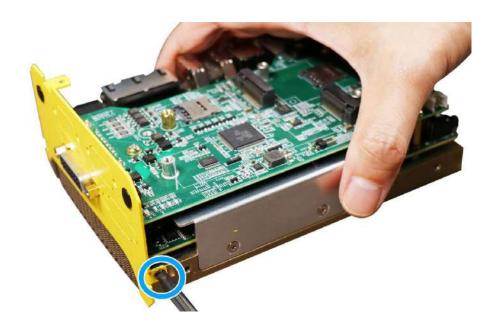

Remove the screw securing the DIO panel

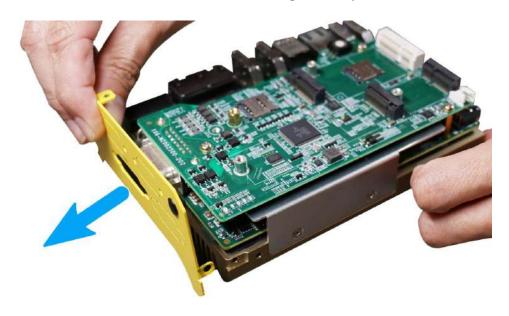

Remove the DIO panel

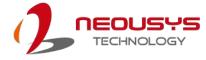

6. Remove the screws indicated to separate the MezIO™ module.

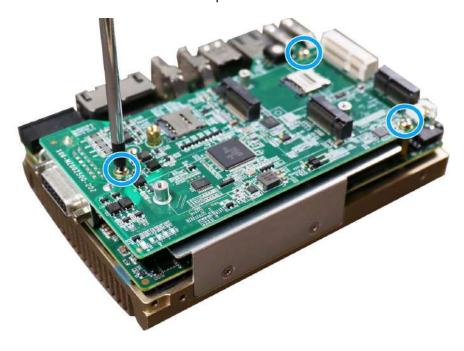

Remove screws securing the MezIO™ module

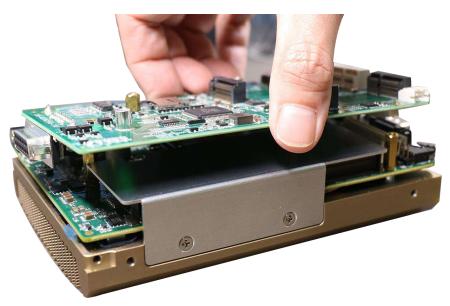

Gently wiggle the MezIO™ module to separate it from the connector

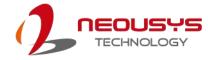

7. Remove the SO-DIMM/ M.2 module heatsink by unscrewing the screws indicated to gain access to the internal expansion slots on the motherboard.

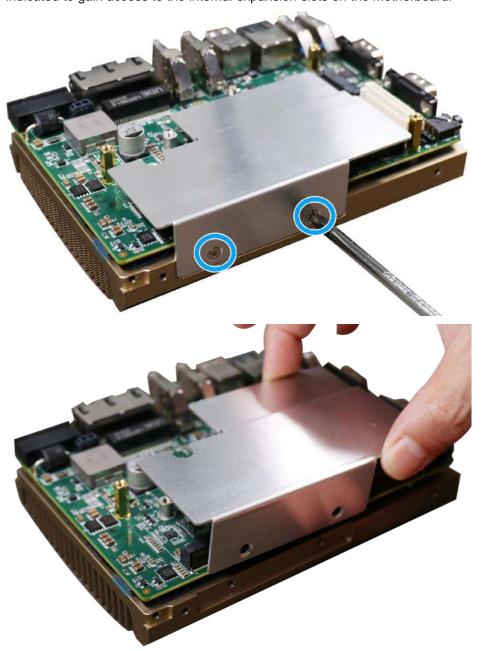

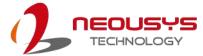

## 3.2 Installing Internal Components

### 3.2.1 SO-DIMM Installation

There is one SO-DIMM memory slot on the motherboard. Please follow the procedures below to install the memory module.

- 1. Disassemble the system enclosure
- The SO-DIMM slot can be located once the enclosure and module heatsink have been removed.

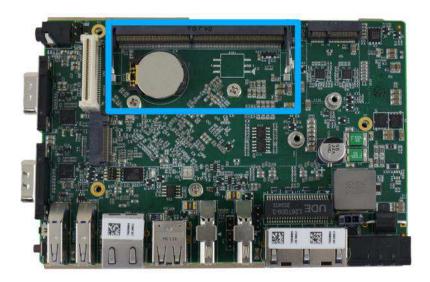

3. **To install**, insert the gold finger end of the SO-DIMM on a 45 degree angle into the slot..

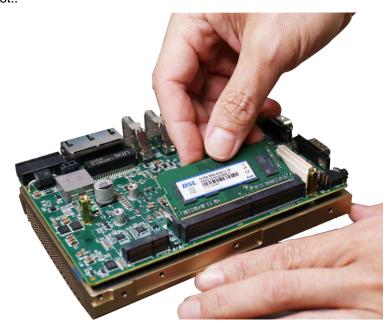

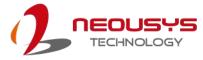

4. Gently push the SO-DIMM down until it clips-in

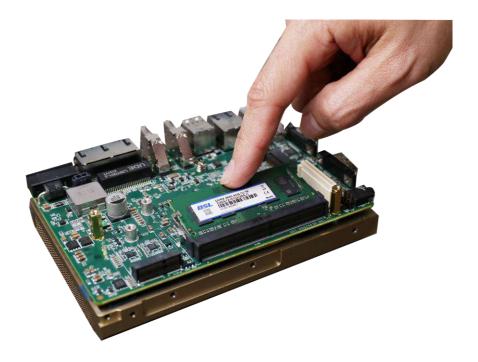

5. Remove the memory thermal pad film protector and secure the module heatsink with the screws indicated.

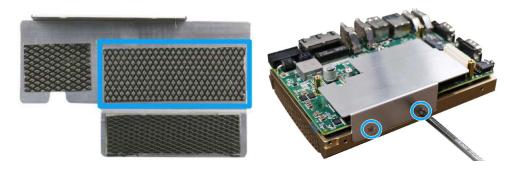

Remove memory thermal pad cover

Secure the module heatsink

6. Reinstall the system enclosure.

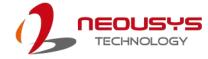

### 3.2.2 M.2 2280 M Key Module Installation (on MezIO™ Card)

There are two M.2 2280 M key module expansion slots in the system. One slot is on the motherboard and one on the MezIO<sup>™</sup> card. To install the M.2 module on the MezIO<sup>™</sup> card, you do not need to disassemble the enclosure completely. Please follow the procedures below for installation.

1. Remove the four screws indicated on the bottom heatsink.

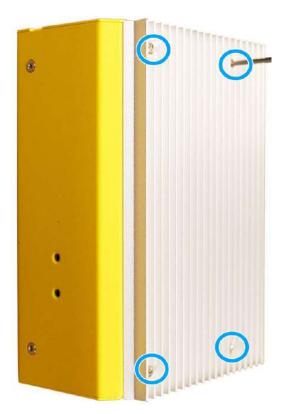

2. Gently lift the heatsink off to access the M.2 slot on the MezIO™ card.

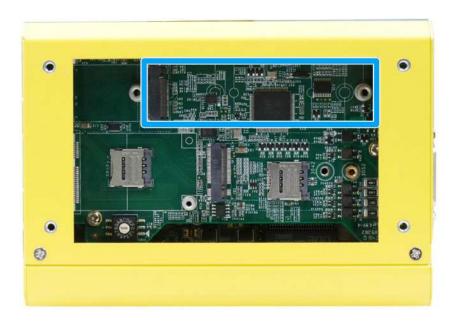

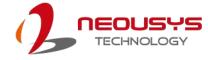

3. Insert the M.2 module on a 45 degree angle, press the module down and secure with a screw.

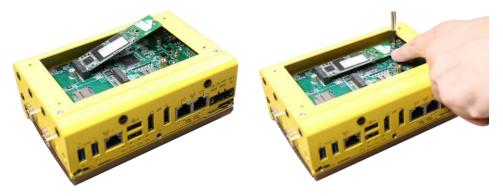

Insert on a 45 degree angle

Secure with a screw

4. Remove the M.2 module's thermal pad protective film on the bottom heatsink.

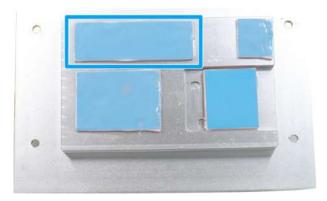

5. Place the bottom heatsink back onto the enclosure and secure the screws indicated to complete the installation.

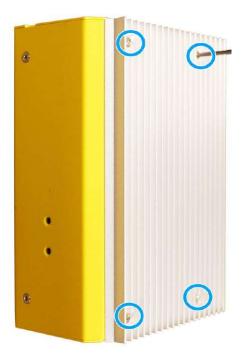

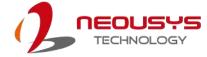

### 3.2.3 M.2 2280 M Key Module Installation (on Motherboard)

There are two M.2 2280 M key module expansion slots in the system. One slot is on the motherboard and one on the MezIO<sup>™</sup> card. To install the M.2 module on the motherboard, please follow the procedures below for installation.

- 1. <u>Disassemble the system enclosure</u>.
- 2. The M.2 2280 M key expansion can be located once the enclosure has been removed.

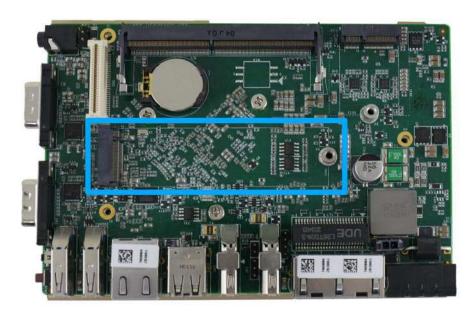

3. Insert the M.2 2280 module on a 45 degree angle.

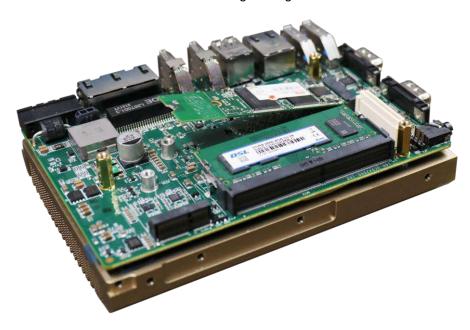

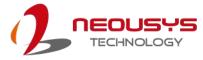

4. Gently press the module down and secure with a screw.

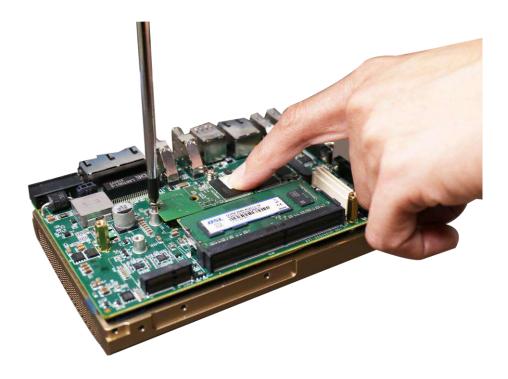

5. Remove the M.2 thermal pad film protector and secure the module heatsink with the screws indicated.

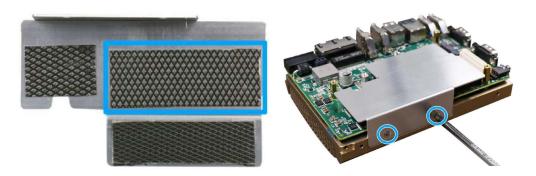

Remove memory thermal pad cover

Secure the module heatsink

6. Reinstall the system enclosure.

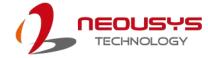

### 3.2.4 M.2 2230 E Key Module Installation (on MezIO™ Card)

There are two M.2 E key expansion slots in the system for WiFi, Google TPU or Movidius VPU module installation. One slot is on the motherboard and one on the MezIO™ card. To install the M.2 E key module on MezIO™ card, please follow the procedures below for installation.

1. Remove the four screws indicated on the bottom heatsink.

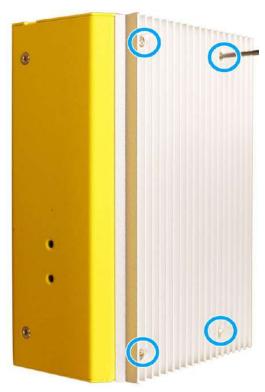

Gently lift the bottom heatsink off to access the M.2 E key slot on the MezIO™
card.

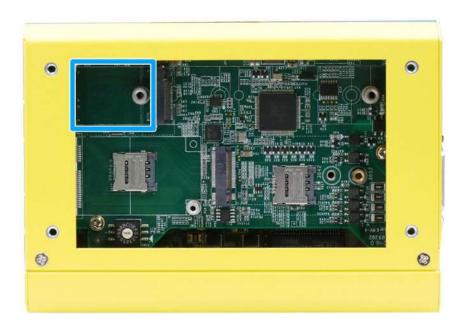

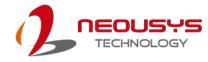

6. Insert the M.2 E key module on a 45 degree angle, press the module down and secure with a screw.

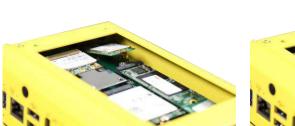

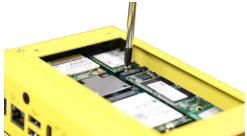

Insert on a 45 degree angle

Secure with a screw

- 5. Remove the Antenna cover from the enclosure.
- 6. Please refer to the illustration below to secure the SMA antenna.

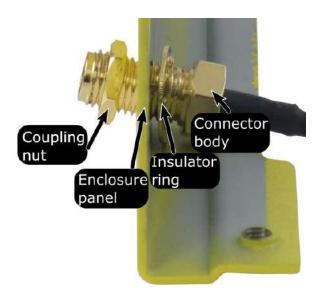

Secure antenna body on enclosure

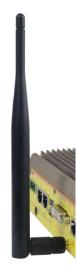

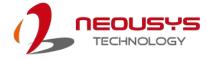

7. Remove the M.2 E key module's thermal pad protective film on the bottom heatsink.

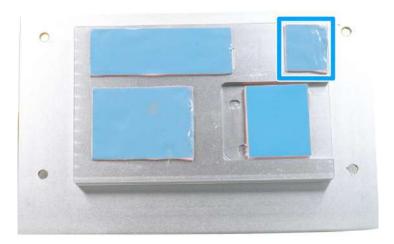

8. Place the bottom heatsink back onto the enclosure and secure the screws indicated to complete the installation.

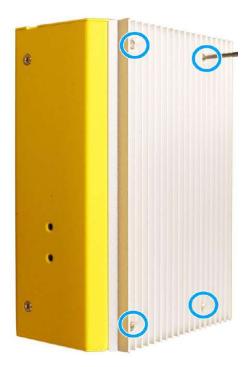

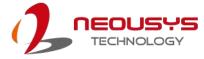

#### 3.2.5 M.2 2230 E Key Module Installation (on Motherboard)

There are two M.2 E key expansion slots in the system for WiFi, Google TPU or Movidius VPU module installation. One slot is on the motherboard and one on the MezIO™ card. To install the M.2 E key module on the motherboard, please follow the procedures below for installation.

- <u>Disassemble the system enclosure</u>.
- 2. The M.2 E key slot can be located once the enclosure and the module heatsink has been removed.

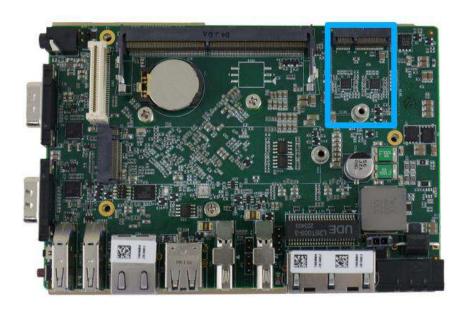

3. **To install**, insert M.2 E key module's gold finger on a 45 degree angle into the socket, gently press the module down and secure it with a screw.

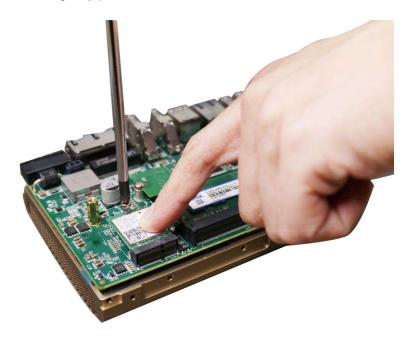

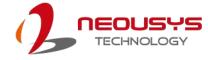

4. If you are installing a WiFi module, you will need to install the module's antenna (please refer to the module's user manual on antenna cable connection).

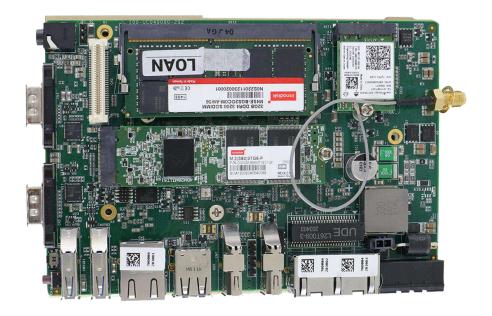

7. Remove the M.2 E key thermal pad cover and secure the module heatsink with the screws indicated.

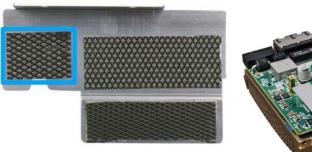

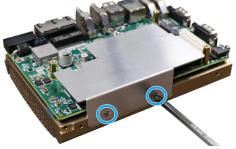

Remove M.2 E key thermal pad cover

Secure the module heatsink

8. Remove an antenna cover from the enclosure.

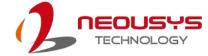

9. Please refer to the illustration below to secure the SMA antenna.

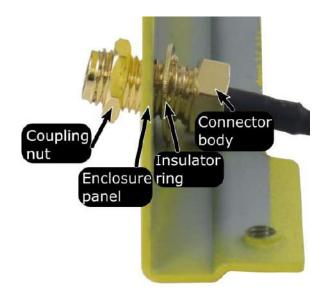

Secure antenna body on enclosure

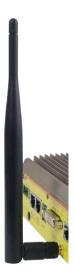

#### Install the external antenna

10. Reinstall the system enclosure and attach the external antenna to complete the installation.

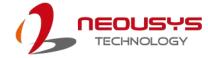

## 3.2.6 M.2 B Key 2242/ 3042/ 3052 Module Installation

The system features a M.2 B key module slot for installing a 5G/4G module with dual micro-SIM (3FF) support. To install the module, please follow the procedures below for installation.

1. Remove the four screws indicated on the bottom heatsink.

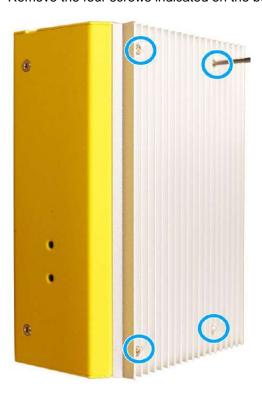

Gently lift the bottom heatsink off to access the M.2 B key slot on the MezIO™
card. Note the copper standoff can be adjusted to suit 2242/ 3042 or 3052
modules

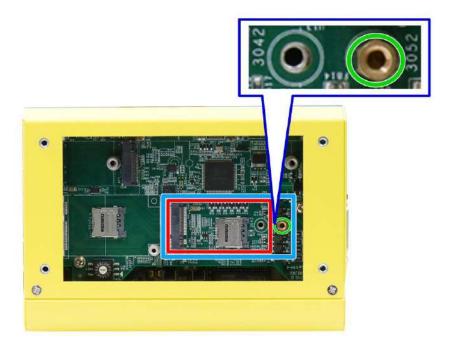

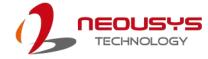

3. The slot supports dual micro-SIM (3FF) cards.

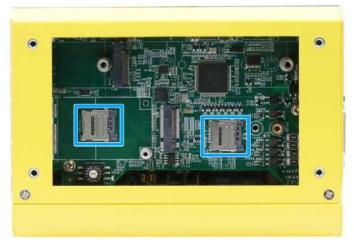

4. To install a SIM card, slide the SIM bracket towards the direction indicated, and lift the bracket.

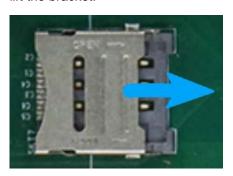

Slide bracket toward the direction indicated

Lift the SIM bracket

5. Insert the SIM card into the slot, close the bracket and slide to lock the SIM card in place.

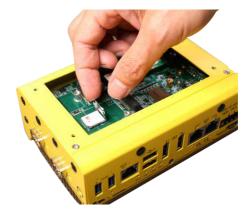

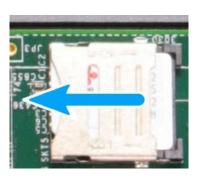

Place SIM into slot and close the bracket

Slide to lock bracket

6. Insert the module on a 45 degree angle, gently press the module down and secure it with a screw.

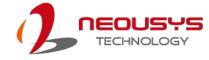

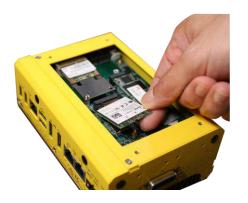

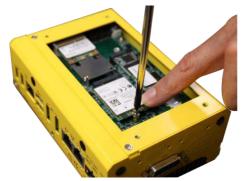

Insert on a 45 degree angle

Secure with a screw

- 7. To install the module's antenna, please refer to the module's user manual on antenna cable connection.
- 8. Remove an antenna cover from the enclosure.
- 9. Please refer to the illustration below to secure the SMA antenna.

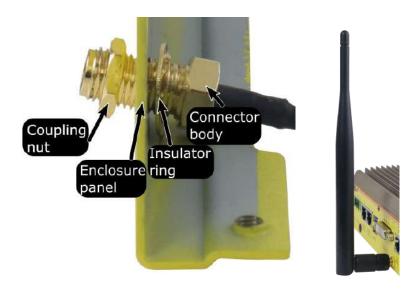

Secure antenna body on enclosure

Install the external antenna

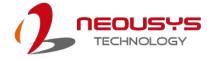

10. Remove the M.2 B key module's thermal pad protective film on the bottom heatsink.

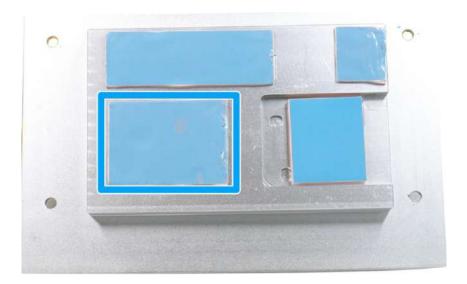

11. Place the bottom heatsink back onto the enclosure and secure the screws indicated to complete the installation.

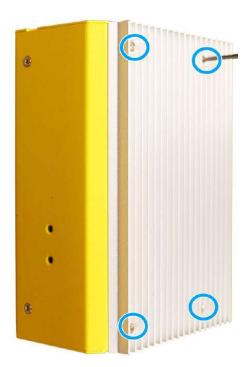

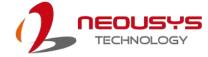

## 3.2.7 mini-PCle Module Installation (USB 2.0 Signal Only)

The system has a mini-PCIe socket offering USB2.0 signal only for WiFi module installation. The mini-PCIe slot can be accessed by removing the heatsink. Please refer to the procedures below for installation.

1. Remove the four screws indicated on the bottom heatsink.

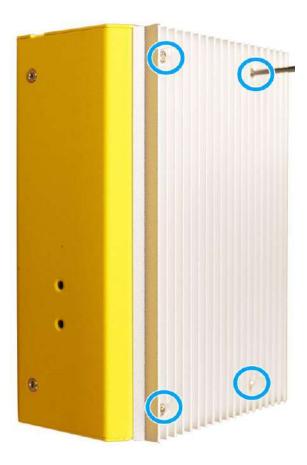

2. Gently lift the bottom heatsink to access the mini-PCle slot.

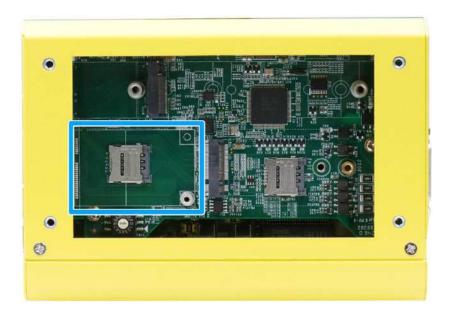

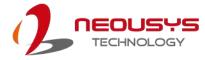

3. Insert the module on a 45 degree angle, gently press the module down and secure with a screw.

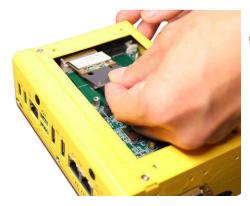

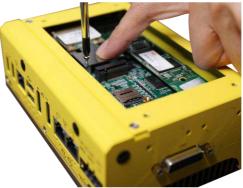

Insert on a 45 degree angle

Secure with a screw

- 4. To install the module's antenna, please refer to the module's user manual on antenna cable connection.
- 5. Remove an antenna cover from the enclosure.
- 6. Please refer to the illustration below to secure the SMA antenna.

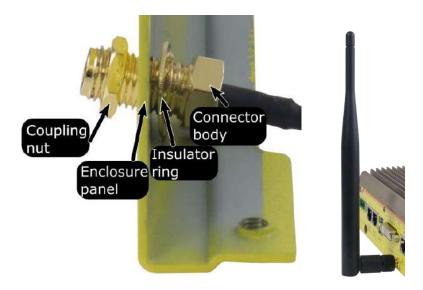

Secure antenna body on enclosure

Install the external antenna

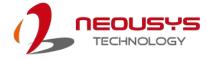

12. Remove the mini-PCIe module's thermal pad protective film on the bottom heatsink.

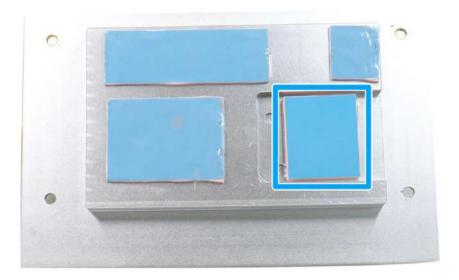

13. Place the bottom heatsink back onto the enclosure and secure the screws indicated to complete the installation.

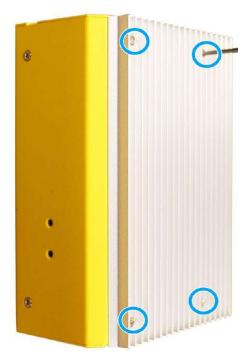

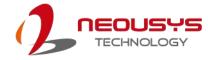

# 3.3 Installing the System Enclosure

 Before you assemble the system enclosure, please make sure you have installed the memory/ M.2/ M.2 E key module's heatsink.

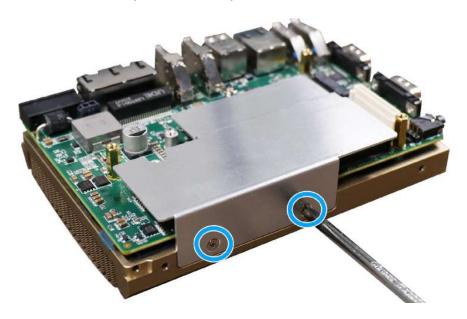

2. Also make sure the MezIO™ module has been installed.

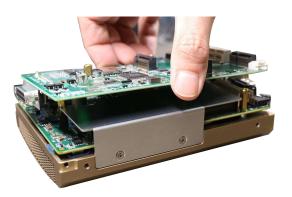

Gently lower and match the MezlO™ connector

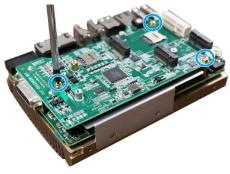

Secure the MezlO™ module with the screws indicated

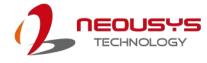

Once the above items have been installed, you may begin to install the
enclosure. To do so, please assemble the DIO panel onto the side and secure it
with a flathead screw.

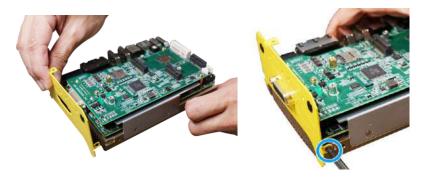

**Assemble DIO panel** 

Secure with a flathead screw

4. Slide the L-shaped panel back into place.

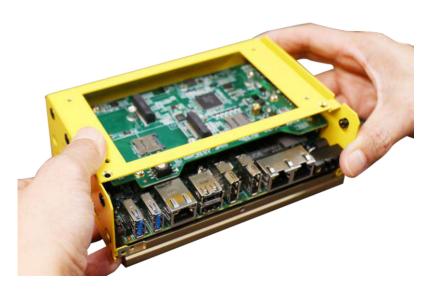

5. Assemble the front IO panel and make sure the screw hinge is inserted underneath the L-shaped panel.

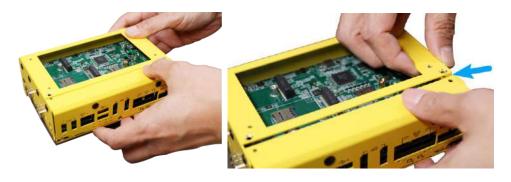

**Assemble L-shaped panel** 

Screw hinge underneath L-shaped panel

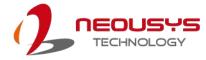

6. Secure the screws indicated at the bottom and on the front panel.

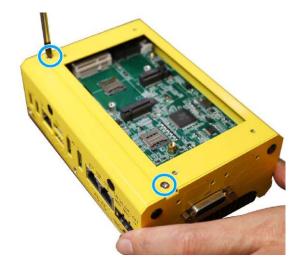

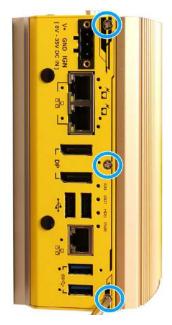

Screws at the bottom

Screws on front panel

7. Secure the screws on the COM port panel, gently place the bottom heatsink back on to the enclosure, and secure the screws indicated.

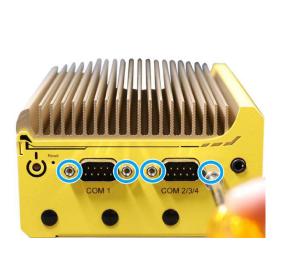

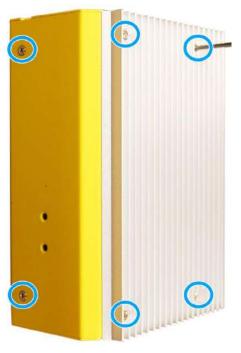

Screws on COM port panel

Screws on the bottom heatsink

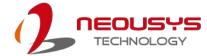

## 3.4 Vertical Wall Mount Installation

 To install, secure the wall mount bracket to the rear side panel of the system enclosure using the M4 screws provided.

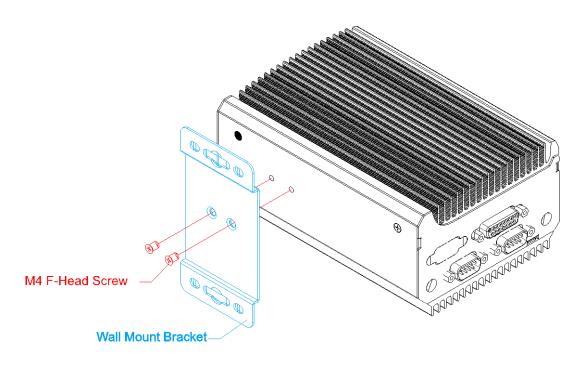

2. Dimension illustration of the installed vertical wall mount bracket for you reference.

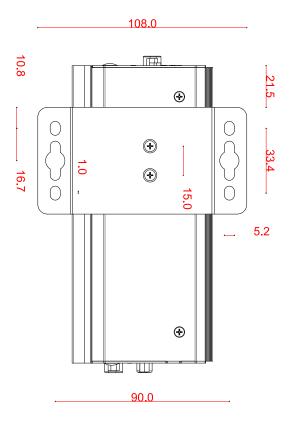

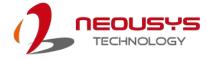

# 3.5 DIN Rail Installation (Optional)

The DIN rail is easy to install and it is a convenient way to position the system. The DIN rail has been proven to be most beneficial in the industrial environment where space is limited. The mount plate comes with two M4 screws. Please refer to the illustrations below to install the DIN clip/ rail.

 To install, secure the DIN rail clip onto the rear of the system enclosure using the M4 screws provided.

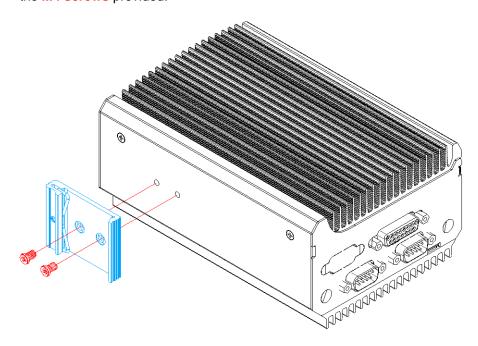

Secure clip with screws provided

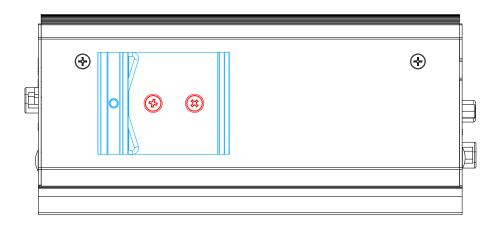

Installed DIN-rail clip

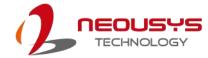

2. To install the mount plate onto the DIN rail, you must come over the top of the DIN rail, tilting downwards, overlap the top clip edge of the mount plate onto the DIN rail first, then firmly press the bottom-front of the enclosure to clip the bottom edge of the mount plate.

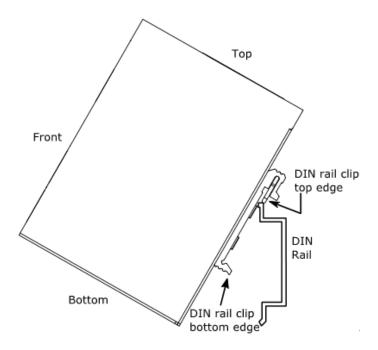

Confirm the mount plate has indeed clipped onto the DIN rail for proper fit to complete the installation.

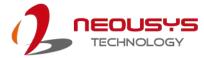

# 3.6 Powering On the System

There are five methods to power on the system

- Pressing the power button
- Via an external non-latched switch
- Sending a LAN packet via Ethernet (Wake-on-LAN)
- Using the ignition signal input

We will describe the processes and actions involved for the first four methods in this section. For powering on the system via the ignition signal input method, please refer to Ignition Power Control.

### 3.6.1 Powering On Using the Power Button

This is the simplest way to turn on your system. The power button on the front panel is a non-latched switch and behaves as the ATX-mode on/off control. With DC power connected, pushing the power button will turn on the system and the PWR LED indicator will light up. Pushing the button when system is on will turn off the system. If your operating system supports ATX power mode (i.e. Microsoft Windows or Linux), pushing the power button while the system is in operation will result in a pre-defined system behavior, such as shutdown or hibernation.

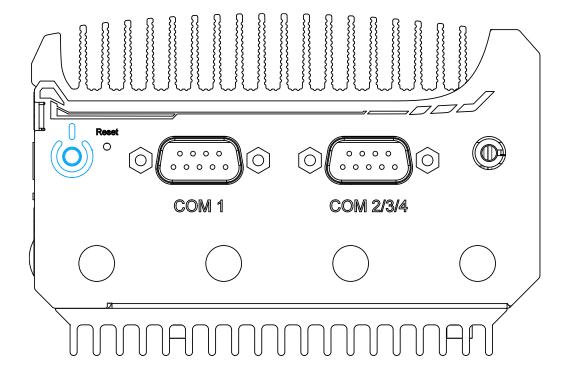

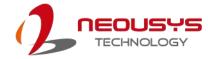

### 3.6.2 Powering On Using An External Non-Latched Switch

For an application which places the system inside a cabinet, it's useful to control powering on/off the system using an external switch. The system provides an on-board connector for connecting a latched/ non-latched switch and behaving either AT-mode or ATX-mode power on/off control.

When using the ATX-mode on/ off control, you need a non-latch switch. The external non-latched switch acts exactly the same as the power button on the front panel Please follow the steps below to install an external non-latch switch.

1. Prepare a non-latched switch with a 2-pin, 2.0mm pitch connector

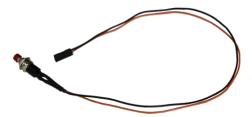

To access the pins on the motherboard, please refer to the section
 <u>Disassembling the System Enclosure</u>. Connect the non-latched switch to the
 pin#2 and pin#3 of the on-board 1x3 pins, 2.0mm pitch pin header (polarity is
 negligible). Press the button on the switch to turn on the system.

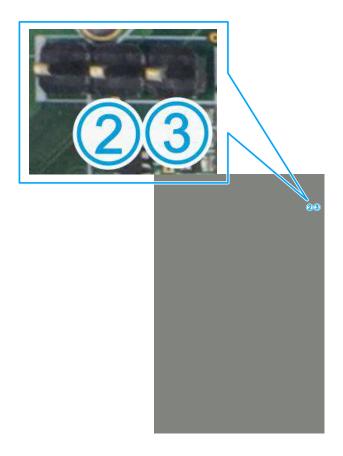

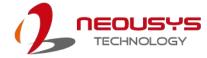

## 3.6.3 Powering On Using Wake-on-LAN

Wake-on-LAN (WOL) is a mechanism to wake up a computer system from a S3 (standby), S4 (Hibernate) or S5 (system off with standby power) state via issuing Subnet Directed Broadcasts (SDB) or a magic packet. The system implements the Wake-on-LAN function for the GbE port #1 shown below.

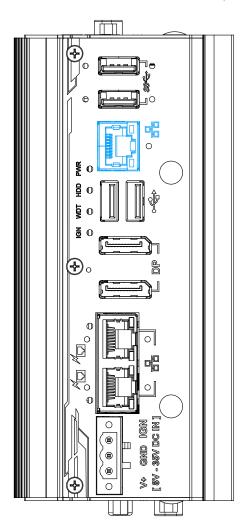

To enable WOL function and power on your system, please follow the steps below.

- 1. Press F2 when the system boots up to enter BIOS.
- 2. Enter the [Power] menu. And configure the [Wake On LAN] option as [Enabled]. Please refer to the Wake-on-LAN section.

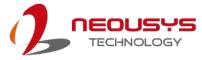

 In Windows systems, identify the Local Area Connection of the corresponding Gigabit Controller and click the Configure button.

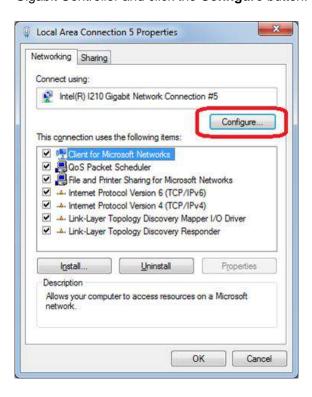

 Click the **Power Management** tag, and check the following two options accordingly

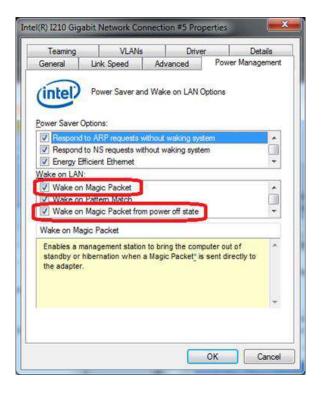

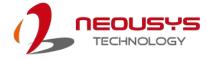

#### Wake on Magic Packet

The system can wake from S3 or S4 state when receiving a magic packet. The magic packet is a broadcast frame containing anywhere within its payload 6 bytes of all 255 (FF FF FF FF FF in hexadecimal), followed by sixteen repetitions of the target computer's 48-bit MAC address.

For example, NIC's 48-bit MAC Address is 78h D0h 04h 0Ah 0Bh 0Ch

**DESTINATION SOURCE MISC** 

FF FF FF FF FF

78 D0 04 0A 0B 0C 78 D0 04 0A 0B 0C

78 D0 04 0A 0B 0C 78 D0 04 0A 0B 0C

78 D0 04 0A 0B 0C 78 D0 04 0A 0B 0C

78 D0 04 0A 0B 0C 78 D0 04 0A 0B 0C

78 D0 04 0A 0B 0C 78 D0 04 0A 0B 0C

78 D0 04 0A 0B 0C 78 D0 04 0A 0B 0C

78 D0 04 0A 0B 0C 78 D0 04 0A 0B 0C

78 D0 04 0A 0B 0C 78 D0 04 0A 0B 0C

MISC CRC

There are some free tools available on Internet that can be used to send a magic packet. Please refer to the following link to understand more about Magic Packet.

http://en.wikipedia.org/wiki/Wake-on-LAN

#### Wake on Magic Packet from power off state

When checking this option, the system can wake from S5 (system off with standby power) state when receiving a magic packet.

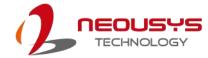

# 3.7 Ignition Power Control

The ignition power control module for in-vehicle applications is a MCU-based implementation that monitors the ignition signal and reacts to turn on/off the system according to predefined on/off delay. Its built-in algorithm supports other features such as ultra-low power standby, battery-low protection, system hard-off, etc. In this section, we'll illustrate the principle of ignition power control and operation modes.

### 3.7.1 Principles of Ignition Power Control

The basic concept of ignition power control module is to control the timing correlation between ignition signal and system power status. A typical timing correlation is described in following diagram.

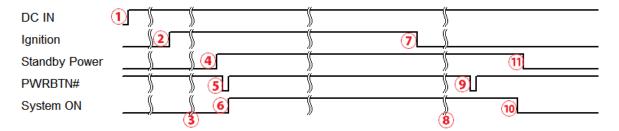

- When DC power is supplied to the system, MCU starts to periodically detect ignition signal. Note that only MCU is working at this moment and the overall power consumption is less than 2 mW.
- 2. Ignition signal is active (both 12VDC and 24VDC ignition signals are accepted).
- 3. MCU starts to count a pre-defined power-on delay.
- Once power-on delay expired, MCU turns on necessary standby power for the system (3.3VSB & 5VSB).
- 5. A PWRBTN# pulse is then issued to turn on the system (equivalent to one pressing the power button on the front panel).
- 6. The system is booting and becomes operational.
- 7. After a period of time, the ignition signal becomes inactive.
- 8. MCU starts to count a pre-defined power-off delay.
- 9. Once power-off delay expired, another PWRBTN# pulse is issued to perform a soft-off for the system (ex. a normal shutdown process for Windows system).
- 10. The system is completely shut down.
- 11.As MCU detects system is off, it turns off the standby power for the system, and operates in low power mode again (< 2mW power consumption).

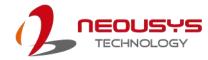

#### 3.7.2 Additional Features of Ignition Power Control

In addition to the typical timing correlation, the ignition power control module offers additional features to provide additional reliability for in-vehicle applications.

#### Low battery detection

The ignition power control module continuously monitors the voltage of DC input when the system is operational. If input voltage is less than 9V (for 12VDC input) or less than 18V (for 24VDC input) over a 60-second duration, it will shut down the system automatically.

#### Guarded power-on/ power-off delay duration

If ignition signal goes inactive during the power-on delay duration, the ignition power control module will cancel the power-on delay process and go back to idle status. Likewise if ignition signal goes active during the power-off delay duration, the ignition power control module will cancel the power-off delay process and keep the system running.

#### System hard-off

In some cases, system may fail to shutdown via a soft-off operation due to system/ application halts. The ignition power control module offers a mechanism called "hard-off" to handle this unexpected condition. By detecting the system status, it can determine whether the system is shutting down normally. If not, the ignition power control module will force cut-off the system power 10 minutes after the power-off delay duration.

#### Smart off-delay

The ignition power control module offers two modes (mode 13 & mode 14) which have very long power-off delay duration for applications require additional off-line time to process after the vehicle has stopped. In these two modes, the ignition power control module will automatically detect the system status during the power-off delay duration. If the system has shutdown (by the application software) prior to power-off delay expiring, it will cut off the system power immediately to prevent further battery consumption.

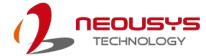

# 3.7.3 Wiring Ignition Signal

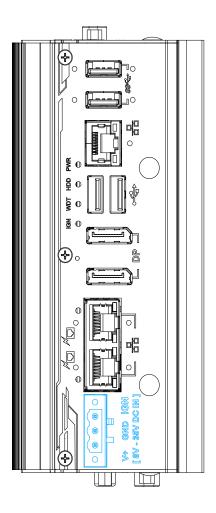

To have ignition power control for in-vehicle usage, you need to supply IGN signal to the system. The IGN input is located on the 3-pin pluggable terminal block (shared with DC power input). For in-vehicle ignition control wiring, please do the following:

- 1. Connect car Battery+ line (12V for sedan, 24V for bus/truck) to V+.
- 2. Connect car Batter-/ GND line to GND.
- 3. Connect ACC line to IGN.

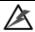

#### **WARNING**

Please make sure your DC power source and IGN signal share the same ground. IGN input accepts 8~35VDC. Supply a voltage higher than 35VDC may damage the system.

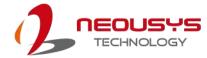

## 3.7.4 Configure your Windows system

When applying ignition power control to your system, please make sure you've configured your Windows system to initiate a shutdown process when pressing the power button. By default, Windows 7/ 8/ 10 goes to sleep (S3) mode when power button is pressed. As sleep (S3) is not a complete shutdown behavior, the ignition control function does not recognize the finish of a normal shut down process and thus users will encounter a system hard-off (power cut-off after 10 minutes). Please configure "When I press the power button" to "Shut down" in your Windows system settings.

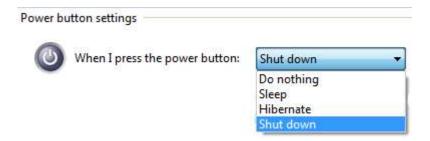

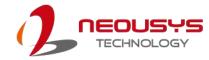

## 3.7.5 Operation Modes of Ignition Power Control

You can use the rotary switch to configure the operation mode. The system offers 16  $(0\sim15)$  operation modes with different power-on/power-off delay configurations.

The ignition control module is also BIOS-configurable. When rotary switch is set to mode 15 (0xF), the ignition power control is set to executed according to parameters configured in BIOS setup menu, which allows richer combination of power-on/power-off delay and more detailed control parameters.

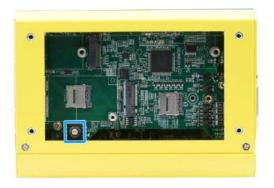

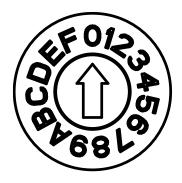

Remove bottom heatsink to locate ignition rotary switch

Ignition rotary switch

#### Mode 0

Mode 0 is the ATX mode without power-on and power-off delay. User can only use the power button on the front panel to turn on or turn off the system.

| Mode | Power-on Delay | Power-off Delay | Hard-off Timeout |
|------|----------------|-----------------|------------------|
| 0    | N/A            | N/A             | N/A              |

#### Mode 1

Mode 1 is AT mode without power-on and power-off delay. The system automatically turns on when DC power is applied. A retry mechanism is designed to repeat the power-on cycle if the system fails to boot up.

| Mode | Power-on Delay | Power-off Delay | Hard-off Timeout |
|------|----------------|-----------------|------------------|
| 1    | N/A            | N/A             | N/A              |

#### Mode 2

Mode 2 is designed to have a very minor power on/ off delay of 160ms for applications that requires the system to start up almost at the same as the rest of the equipment it is working in collaboration with.

| Mode | Power-on Delay | Power-off Delay | Hard-off Timeout |
|------|----------------|-----------------|------------------|
| 2    | 160ms          | 160ms           | 10 minutes       |

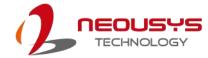

#### ● Mode 3 ~ Mode 12

Mode 3 ~ Mode 12 have various power-on delay and power-off delay. Each mode supports a hard-off timeout of 10 minutes.

| Mode   | Power-on Delay | Power-off Delay | Hard-off Timeout |
|--------|----------------|-----------------|------------------|
| 3      | 10 seconds     | 10 seconds      | 10 minutes       |
| 4      | 10 seconds     | 1 minute        | 10 minutes       |
| 5      | 10 seconds     | 5 minutes       | 10 minutes       |
| 6      | 30 seconds     | 1 minute        | 10 minutes       |
| 7      | 30 seconds     | 5 minutes       | 10 minutes       |
| 8      | 30 seconds     | 10 minutes      | 10 minutes       |
| 9      | 3 minutes      | 1 minute        | 10 minutes       |
| 10 (A) | 3 minutes      | 10 minutes      | 10 minutes       |
| 11 (B) | 3 minutes      | 30 minutes      | 10 minutes       |
| 12 (C) | 10 minutes     | 30 minutes      | 10 minutes       |

#### Mode 13 (D) / Mode 14 (E)

Mode 13 and Mode 14 are ignition power control modes with very long power-off delay. Both modes support the feature of "smart off-delay", which automatically detect system status during power-off delay duration and cut off system power if system is off in prior to power-off delay expired.

| Mode   | Power-on Delay | Power-off Delay | Hard-off Timeout |
|--------|----------------|-----------------|------------------|
| 13 (D) | 30 seconds     | 2 hours         | 10 minutes       |
| 14 (E) | 3 minutes      | 2 hours         | 10 minutes       |

#### Mode 15 (F)

Mode 15 is reserved for manufacturer purposes.

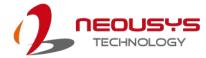

# 4 BIOS Settings

The system is shipped with factory-default BIOS settings optimized for best performance and compatibility. In this section, we'll illustrate some BIOS settings you may need to set or change prior to operating system installation. Please always make sure you understand the effect of change before you proceed with any changes. If you are unsure of the function you are changing, it is recommended to change one setting at a time to see its effect(s).

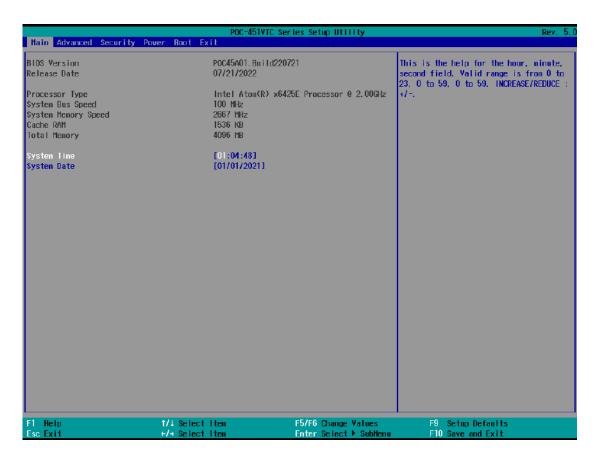

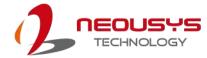

# 4.1 COM1 Port Configuration

The system's <u>COM1 port</u> supports RS-232 (full-duplex), RS-422 (full-duplex) and RS-485 (half-duplex) mode. You can set the COM1 operating mode via BIOS settings. Another option in BIOS called "*Slew Rate*" defines how sharp the rising/falling edge is for the output signal of COM1. For long-distance RS-422/485 transmission, you may set the "*Slew Rate*" option as "High" to improve signal quality. For RS-422/485 communication, the "*RS-422/485 Termination*" option determines whether to enable/disable internal termination of RS-422/485 transceiver according to your wiring configuration (e.g. with or without external termination).

#### To set COM1 operating mode:

- 1. Press **F2** when the system boots up to enter the BIOS setup utility.
- 2. Go to [Advanced] → [Peripheral Configuration].
- Set the [Set COM1 Mode as] option to the desired mode.
- 4. Once set, press **F10** to save setting and exit.

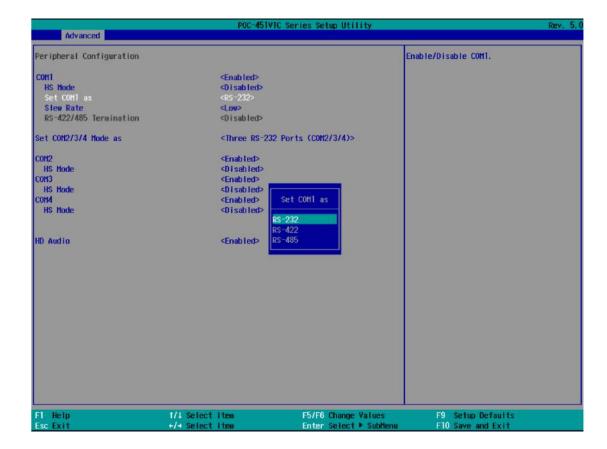

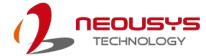

# 4.2 COM2/ 3/ 4 Port Configuration

The system's COM2/ 3/4 ports support RS-232 (full-duplex) while COM2 also supports RS-422 (full-duplex) and RS-485 (half-duplex) mode. The operating mode can be configured via the BIOS. Another option in BIOS called "Slew Rate" defines how sharp the rising/falling edge is for the output signal. For long-distance RS-422/485 transmission, you may set the "Slew Rate" option as "High" to improve signal quality. For RS-422/485 communication, the "RS-422/485 Termination" option determines whether to enable/disable internal termination of RS-422/485 transceiver according to your wiring configuration (e.g. with or without external termination).

#### To set COM2/3/4 operating mode:

- 1. Press **F2** when the system boots up to enter the BIOS setup utility.
- Go to [Advanced] → [Peripheral Configuration].
- 3. Set the [Set COM2/ 3/ 4 Mode as] option to the desired mode.
- 4. Once set, press **F10** to save setting and exit.

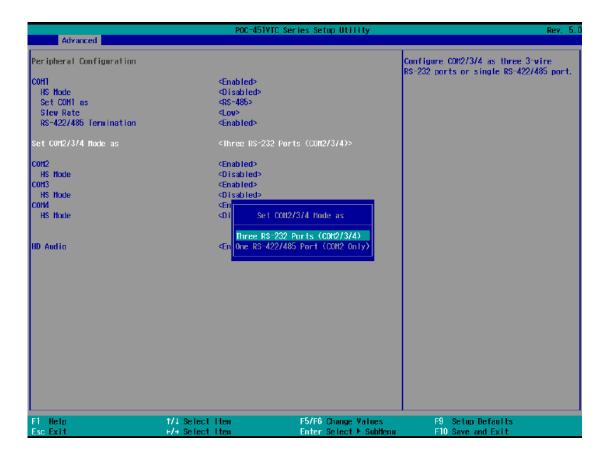

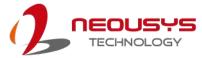

# 4.3 C-States

C-States is a power-saving technique implemented in modern Intel processors. It shuts down the clock signals and power for idle logic units inside the CPU to save the energy consumed. The trade-off, however, is a longer latency for CPU to wake up and be 100% operational. Depending on your application, you can configure these options to have higher performance (disable "C-States") or lower power-consumption (enable "C-States").

#### To set C-States and Enhanced C-States:

- 1. Press **F2** when the system boots up to enter the BIOS setup utility.
- 2. Go to [Power] → [CPU Configuration] → [CPU Power Management]
- 3. Enable/disable the [C-States] option according to your application.
- 4. Once set, press F10 to save setting and exit.

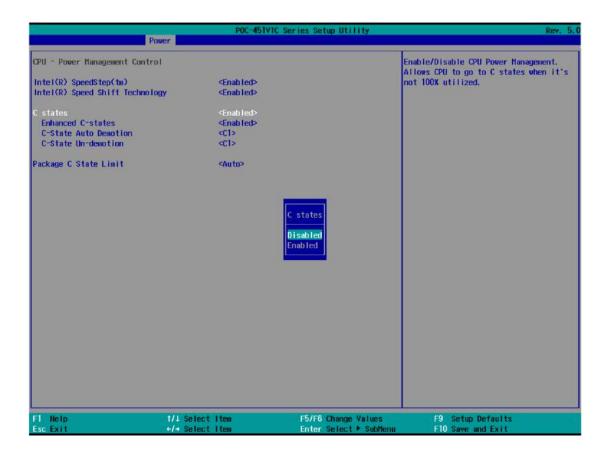

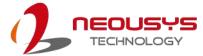

## 4.4 Power over Ethernet

The Power over Ethernet (PoE) functionality is available on ports 1 and 2, and it allows for the transmission of data and power delivery while utilizing a single Cat5 and higher grade Ethernet cable.

### 4.5 Wake-on-LAN

Wake-on-LAN (WOL) is a mechanism which allows you to turn on your system via Ethernet connection. To utilize Wake-on-LAN function, you have to enable this option first in BIOS settings. Please refer to Powering on via Wake-on-LAN function.

#### To enable/disable "Wake on LAN" option:

- 1. Press **F2** when the system boots up to enter the BIOS setup utility.
- 2. Go to [Power].
- 3. You may enable/disable the [Wake on LAN] option.
- 4. Once set, press **F10** to save setting and exit.

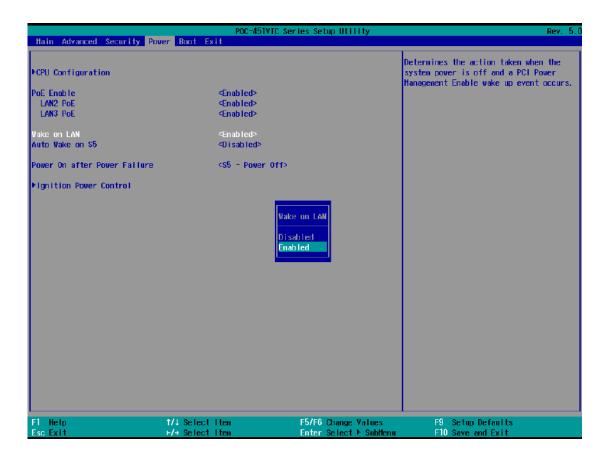

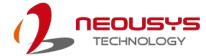

## 4.6 Power On after Power Failure

This option defines the system's behavior when DC power is supplied.

| Value          | Description                                            |
|----------------|--------------------------------------------------------|
| S0 – Power On  | System is powered on when DC power is supplied.        |
| S5 – Power Off | System is kept in off state when DC power is supplied. |

When you want to use the AT-mode remote on/off control function, you have to set this option to "S0 – Power On". Please refer to <u>section 3.7.2</u> for instructions of using AT-mode remote on/off control function.

#### To set "Power On after Power Failure" option:

- 1. Press **F2** when the system boots up to enter the BIOS setup utility.
- 2. Go to [Power].
- 3. Set the [Power On after Power Failure] option to the desired setting.
- 4. Once set, press F10 to save setting and exit.

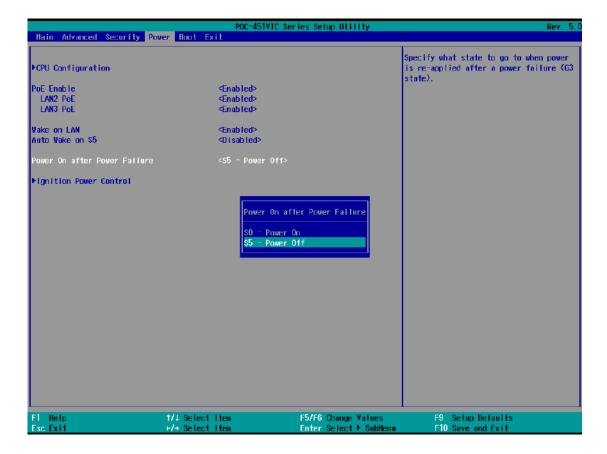

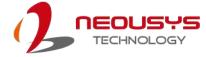

### 4.7 Position New Boot Device

The "Add Boot Options" allow you to determine whether a newly added device (eg. USB flash disk) is to boot as the first device to boot or the last in the boot sequence.

To set the newly-installed boot device as the first or last boot device:

- 1. Press **F2** when the system boots up to enter the BIOS setup utility.
- 2. Go to [Boot] > [Add Boot Options] menu.
- 3. Select [First] or [Last] for your newly-added boot device and press Enter.
- 4. Once set, press **F10** to save setting and exit.

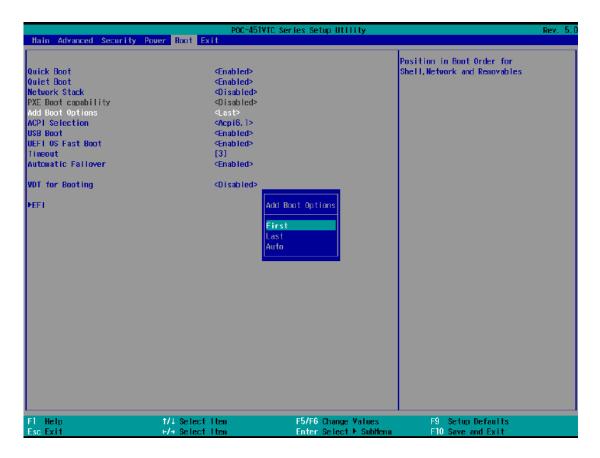

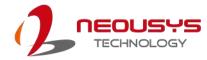

# 4.8 Watchdog Timer

The watchdog timer secures the boot process by means of a timer. Once the timer expires, a reset command is issued to initiate another booting process. There are two options in BIOS menu, "Automatically after POST" and "Manually after Entering OS". When "Automatically after POST" is selected, the BIOS automatically stops the watchdog timer after POST (Power-On Self Test) OK. When "Manually after Entering OS" is selected, the user must stop the watchdog timer once booted into the OS. This guarantees the system can always boot into the OS, otherwise another booting process will be initiated. For information about programming watchdog timer, please refer to Appendix A Using WDT & DIO.

To set the watchdog timer for boot in BIOS:

- 1. Press **F2** when the system boots up to enter the BIOS setup utility.
- 2. Go to [Boot] menu.
- 3. Disable or select timeout value for **[WDT for Booting]** option.
- 4. Once you set a timeout value, the **[WDT Stop Option]** option appears. You can select either "Automatically after POST" or "Manually after Entering OS".
- 5. Once set, press **F10** to save setting and exit.

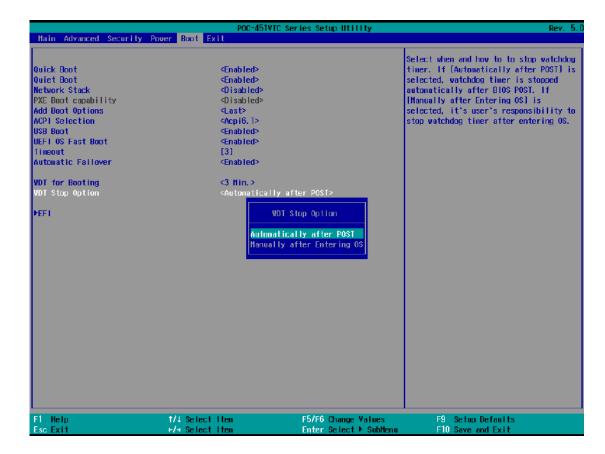

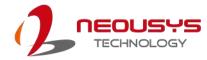

# 5 OS Support and Driver Installation

# 5.1 Operating System Compatibility

Due to Intel's policy, POC-451VTC series only provide driver support for Windows 10 64-bit. For Linux support, please use Linux kernel versions no later than 5.8. The following list contains the operating systems which have been tested in Neousys Technology Inc.

- Microsoft Windows 10 Professional 64-bit
- Microsoft Windows 10 IoT Enterprise 64-bit
- Ubuntu 20.04.2 LTS\*\* (5.8 kernel)

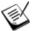

#### NOTE

\*For Linux system, user may need to manually compile and install the driver for Intel graphics or I225 controller if the driver is not embedded in kernel. You can visit Intel website for further information.

Neousys may remove or update operating system compatibility without prior notice. Please contact us if your operating system of choice is not on the list.

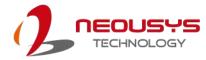

# 5.2 Driver Installation

The system comes with a "Drivers & Utilities" DVD that offers "one-click" driver installation process. It automatically detects your Windows operating system and installs all necessary drivers for you system with a single click.

Or alternatively, the drivers are available on our website, please click on this <u>link</u> to download the drivers.

### 5.2.1 Install Drivers Automatically

To install drivers automatically, please refer to the following procedures.

1. Insert the "Drivers & Utilities" DVD into a USB DVD-drive connect to your system. A setup utility launches and the following dialog appears.

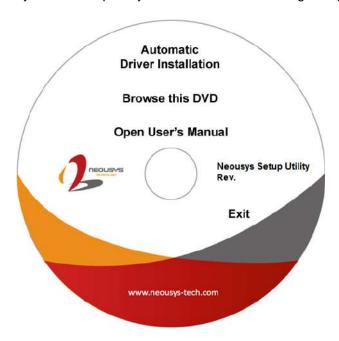

2. Click on "Automatic Driver Installation" and the setup utility will automatically detect your Windows operating system and install all necessary drivers. The installation process takes about 6~8 minutes depending on your Windows version. Once driver installation is done, the setup utility reboots your Windows and you may begin using your system.

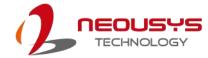

#### 5.2.2 Install Drivers Manually

You can also manually install each driver for the system. Please note when installing drivers manually, you need to install the drivers in the following sequence mentioned below.

#### Windows 10 (x64)

The recommended driver installation sequence is

- 1. **Chipset driver** (x:\Driver\_Pool\Chipset\_ELK\Win\_10\_64\SetupChipset.exe)
- 2. **Graphics driver** (x:\Driver\_Pool\Graphics\_ELK\Win\_10\_64\igxpin.exe)
- 3. **Audio driver** (x:\Driver\_Pool\Audio\_ALC262\Win\_ALL\_64\Setup.exe)
- 4. LAN driver (x:\Driver\_Pool\GbE\_I210\_I225\_I350\_X550\Win\_10\_64\APPS\PROSETDX\Winx64\DxSetup.exe)
- 5. **TXE driver** (x:\Driver\_Pool\TXE\_ELK\Win\_10\_64\SetupME.exe)

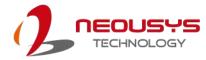

# 5.3 Driver for Watchdog Timer and DIO

Neousys provides a driver package which contains function APIs for WDT function and isolated DIO control function. You should install the driver package (WDT\_DIO\_Setup.exe) in prior to use these functions. Please note that you must install WDT\_DIO\_Setup\_v2.3.1.4 or later versions.

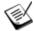

#### **NOTE**

Please install WDT\_DIO\_Setup\_v2.3.1.4 or later versions.

#### Windows 10 (x64)

Please execute the driver setup program in the following directory.

x:\ Driver\_Pool\WDT\_DIO\Win7\_8\_10\_64\WDT\_DIO\_Setup\_v2.3.1.4(x64).exe

#### Windows 10 (WOW64)

Please execute the driver setup program in the following directory.

x:\

Driver\_Pool\WDT\_DIO\Win7\_8\_10\_WOW64\WDT\_DIO\_Setup\_v2.3.1.4(wow64).exe

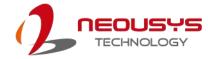

# **Appendix A Using WDT & DIO**

The watchdog timer (WDT) function to ensure reliable system operation. The WDT is a hardware mechanism to reset the system if the watchdog timer is expired. Users can start the WDT and keeping resetting the timer to make sure the system or program is running. Otherwise, the system shall be reset.

In this section, we'll illustrate how to use the function library provided by Neousys to program the WDT functions. Currently, WDT driver library supports Windows 10 x64 and WOW64 platform. For other OS support, please contact Neousys Technology for further information.

#### Installing WDT\_DIO Library

The WDT\_DIO function library is delivered in the form of a setup package named WDT\_DIO\_Setup.exe. In prior to program WDT, you should execute the setup program and install the WDT library. Please use the following WDT\_DIO\_Setup packages according to your operating systems and application.

- For Windows 10 64-bit OS with 64-bit application (x64 mode), please install WDT\_DIO\_Setup\_v2.3.1.4(x64).exe or later version.
- For Windows 10 64-bit OS with 32-bit application (WOW64 mode), please install WDT\_DIO\_Setup\_v2.3.1.4(wow64).exe or later version.

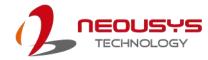

# **WDT and DIO Library Installation**

To setup WDT & DIO Library, please follow instructions below.

1. Execute WDT\_DIO\_Setup.2.3.1.4.exe. and the following dialog appears.

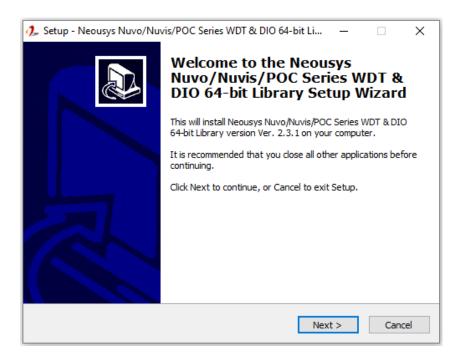

2. Click "Next >" and specify the directory of installing related files. The default directory is C:\text{Weousys\WDT\_DIO}.

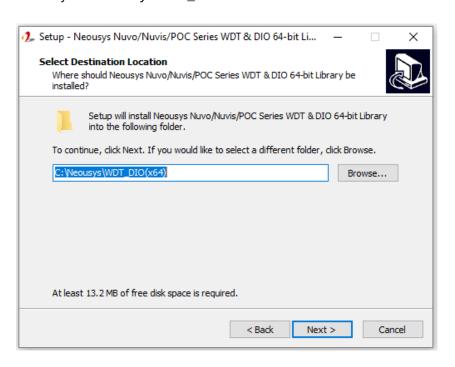

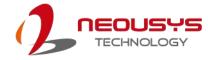

3. Once the installation has finished, a dialog will appear to prompt you to reboot the system. The WDT & DIO library will take effect after the system has rebooted.

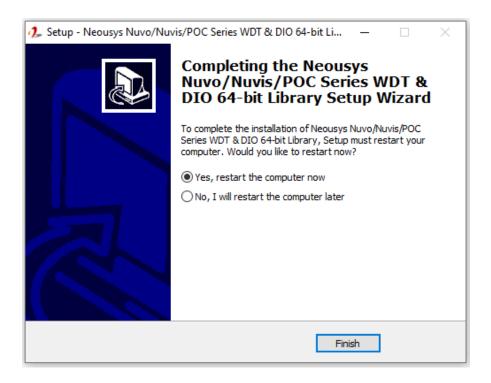

4. When programming your WDT or DIO program, the related files are located in

| Header File:                                            | \Include                                         |
|---------------------------------------------------------|--------------------------------------------------|
| Library File:                                           | \Lib                                             |
| Function Reference:                                     | \Manual                                          |
| Reference.                                              |                                                  |
| Sample Code: \Sample\WDT_Demo (Demo for Watchdog Timer) |                                                  |
|                                                         | \Sample\DIO_Demo (Demo for isolated DIO Control) |
|                                                         | \Sample\COS_Demo (Demo for change-of-state DI)   |
|                                                         |                                                  |

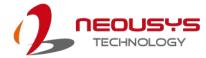

# **WDT Function Reference**

### **InitWDT**

| Syntax       | BOOL InitWDT(void);                                                                                 |  |  |
|--------------|----------------------------------------------------------------------------------------------------|--|--|
| Description: | Initialize the WDT function. You should always invoke InitWDT() before set or start watchdog timer. |  |  |
| Parameter    | None                                                                                                |  |  |
| Return Value | TRUE: Successfully initialized                                                                      |  |  |
|              | FALSE: Failed to initialize                                                                         |  |  |
| Usage        | BOOL bRet = InitWDT()                                                                               |  |  |

### **SetWDT**

| Syntax       | BOOL SetWDT(WORD tick, BYTE unit);                                                                                            |                                                                                       |  |
|--------------|----------------------------------------------------------------------------------------------------|---------------------------------------------------------------------------------------|--|
| Description  | Set timeout value and unit for watchdog timer. When InitWDT() is invoked, a default timeout value of 255 seconds is assigned. |                                                                                       |  |
| Parameter    | tick WORD value (1 ~ 65535) to indicate timeout ticks.                                                                        |                                                                                       |  |
|              | 0 : u                                                                                                    | E value (0 or 1) to indicate unit of timeout ticks.  nit is minute  nit is second     |  |
| Return Value | If value of unit is correct (0 or 1), this function returns TRUE, otherwise FALSE.                                            |                                                                                       |  |
| Usage        | WORD<br>BYTE<br>BOOL                                                                                                    | tick=255; unit=1; //unit is second. bRet = SetWDT(tick, unit); //timeout value is 255 |  |
|              | seconds                                                                                                    |                                                                                       |  |

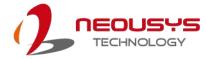

# **StartWDT**

| Syntax       | BOOL StartWDT(void);                                                                                                    |  |
|--------------|----------------------------------------------------------------------------------------------------|--|
| Description  | Starts WDT countdown. Once started, the WDT LED indicator will begin blinking. If ResetWDT() or StopWDT is not invoked before WDT countdowns to 0, the WDT expires and the system resets. |  |
| Parameter    | None                                                                                                    |  |
| Return Value | If the timeout value is given in correct format (WDT started), this function returns TRUE, otherwise FALSE                                                                                |  |
| Usage        | BOOL bRet = StartWDT()                                                                                                    |  |

# **ResetWDT**

| Syntax       | BOOL ResetWDT(void);                                                                                      |  |
|--------------|----------------------------------------------------------------------------------------------------|--|
| Description  | Reset the timeout value to the value given by SetWDT().If ResetWDT() or StopWDT is not invoked before WDT |  |
|              | countdowns to 0, the WDT expires and the system resets.                                                   |  |
| Parameter    | None                                                                                                    |  |
| Return Value | Always returns TRUE                                                                                       |  |
| Usage        | BOOL bRet = ResetWDT()                                                                                    |  |

# **StopWDT**

| Syntax       | BOOL StopWDT(void);                                                                     |  |
|--------------|-----------------------------------------------------------------------------------------|--|
| Description  | Stops the countdown of WDT. When WDT has stopped, the WDT LED indicator stops blinking. |  |
| Parameter    | None                                                                                    |  |
| Return Value | Always returns TRUE                                                                     |  |
| Usage        | BOOL bRet = StopWDT()                                                                   |  |

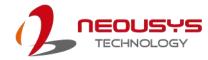

# **Using DIO Function**

#### Wiring for DIO

The digital input function of System series is implemented using a photo-coupler with an internally series-connected  $1k\Omega$  resistor. You need to provide a voltage to specify the logic high/low state. The input voltage for logic high is  $5\sim24V$ , and the input voltage for logic low is  $0\sim1.5V$ .

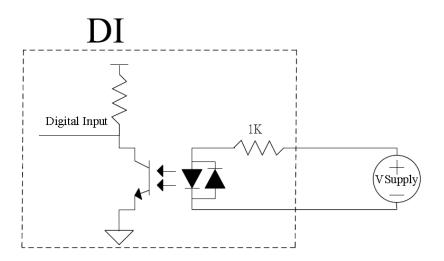

The digital output function of System series is implemented using Power MOSFET + Analog Device iCoupler® component. The DO channels are configured as NO (normally-open) configuration. When you turn on system, all DO channels have a deterministic state of logic 0 (circuit disconnected from GND return). When logic 1 is specified, MOSFET is activated and GND return path is established. The digital output function on System series supports sinking current connection. The following diagrams are the suggested wiring for DO:

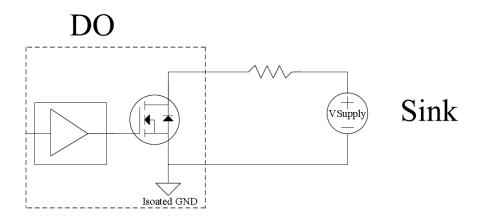

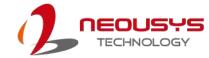

# **DIO Pin Definition**

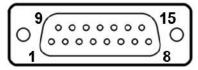

| Pin# | Pin Definition | Pin# | Pin Definition |
|------|----------------|------|----------------|
| 1    | DI_0           | 9    | DI_GND         |
| 2    | DI_1           | 10   | DI_2           |
| 3    | DI_GND         | 11   | DI_3           |
| 4    | DO_GND         | 12   | DO_GND         |
| 5    | DO_0           | 13   | DO_2           |
| 6    | DO_1           | 14   | DO_3           |
| 7    | DO_GND         | 15   | -              |
| 8    | VDD            |      |                |

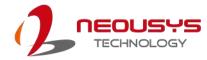

# **DIO Function Reference**

# InitDIO

| Syntax       | BOOL InitDIO(void);                                             |
|--------------|-----------------------------------------------------------------|
| Description: | Initialize the DIO function. You should always invoke InitDIO() |
|              | before write/read any DIO port/channel.                         |
| Parameter    | None                                                            |
| Return Value | TRUE: Successfully initialized                                  |
|              | FALSE: Failed to initialize                                     |
| Usage        | BOOL bRet = InitWDT()                                           |

## **DIReadLine**

| Syntax       | BOOL DIReadLine(BYTE ch);                               |  |
|--------------|---------------------------------------------------------|--|
| Description: | Read a single channel of isolated digital input.        |  |
| Parameter    | ch                                                      |  |
|              | BYTE value specifies the DI channel to be read.         |  |
|              | ch should be a value of 0 ~ 3.                          |  |
| Return Value | The status (TRUE or FALSE) of the specified DI channel. |  |
| Usage        | BYTE ch=3; //DI channel #3                              |  |
|              | BOOL DIChValue = DIReadLine(ch); //read DI channel #3   |  |

# **DIReadPort**

| Syntax       | WORD DIReadPort(void);                                    |
|--------------|-----------------------------------------------------------|
| Description: | Read the entire isolated digital input port (4 channels). |
| Parameter    | None                                                      |
| Return Value | The status (TRUE or FALSE) of the specified DI channel.   |
| Usage        | WORD DIPortValue = DIReadPort ();                         |

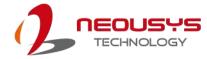

# **DOWriteLine**

| Syntax       | void DOWriteLine(BYTE ch, BOOL value);                |
|--------------|-------------------------------------------------------|
| Description: | Write a single channel of isolated digital output.    |
|              | ch                                                    |
|              | BYTE value specifies the DO channel to be written.    |
| Doromotor    | ch should be a value of 0 ~ 3.                        |
| Parameter    | value                                                 |
|              | BOOL value (TRUE or FALSE) specifies the status of DO |
|              | channel.                                              |
| Return Value | None                                                  |
| Usage        | BYTE ch=3; //DI channel #3                            |
|              | BOOL DOChValue=TRUE;                                  |
|              | DOWriteLine(ch, DOChValue); //write DO channel #3 as  |
|              | TRUE                                                  |

### **DOWritePort**

| Syntax       | void DOWritePort(WORD value);                               |  |
|--------------|-------------------------------------------------------------|--|
| Description: | Write the entire isolated digital output port (4 channels). |  |
|              | value                                                       |  |
| Parameter    | WORD value specifies the status of the DO port.             |  |
|              | value should be a value of 0~15.                            |  |
| Return Value | None                                                        |  |
| Usage        | WORD DOPortValue=0x0C; //1100b                              |  |
|              | DOWritePort(DOPortValue); //write DO port as 1100b          |  |

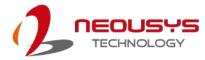

# **DOWriteLineChecked**

| Syntax       | void DOWriteLineChecked(BYTE ch, BOOL value);                     |  |
|--------------|-------------------------------------------------------------------|--|
| Description  | Write a single channel of isolated digital output and read-back   |  |
|              | the value of DO register. Note that this function is not returned |  |
| Description: | until the DO register is checked and identical to the written     |  |
|              | value.                                                            |  |
|              | ch                                                                |  |
|              | BYTE value specifies the DO channel to be written.                |  |
| Parameter    | ch should be a value of 0 ~ 3.                                    |  |
| raiailletei  | value                                                             |  |
|              | BOOL value (TRUE or FALSE) specifies the status of DO             |  |
|              | channel.                                                          |  |
| Return Value | None                                                              |  |
| Usage        | BYTE ch=3; //DI channel #3                                        |  |
|              | BOOL DOChValue=TRUE;                                              |  |
|              | DOWriteLineChecked(ch, DOChValue); //write DO channel #3          |  |
|              | as TRUE                                                           |  |

# **DOWritePortChecked**

| Syntax       | void DOWritePortChecked(WORD value);                            |  |
|--------------|-----------------------------------------------------------------|--|
| Description: | Write the entire isolated digital output port (8 channels) and  |  |
|              | check it has been done. Note that this function is not returned |  |
|              | until the write value has been checked the same with the        |  |
|              | device registry.                                                |  |
| Parameter    | value                                                           |  |
|              | WORD value specifies the status of the DO port.                 |  |
|              | value should be a value of 0~15.                                |  |
| Return Value | None                                                            |  |
| Usage        | WORD DOPortValue=0x0C; //1100b                                  |  |
|              | DOWritePortChecked(DOPortValue); //write DO port as 1100b       |  |

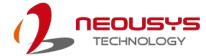

# **COS Function Reference**

# **SetupDICOS**

| Syntax       | BOOL SetupDICOS(COS_INT_SETUP *lpSetup, DWORD                   |
|--------------|-----------------------------------------------------------------|
|              | cbSetup);                                                       |
| Description  | Setup Digital-Input(DI) Change-of-State(COS) interrupt          |
|              | parameters.                                                     |
| Parameter    | IpSetup [in]                                                    |
|              | A pointer to a COS_INT_SETUP structure that contains the        |
|              | COS configuration information for the DI device.                |
|              | This data structure contains the following variables:           |
|              | portMask                                                        |
|              | WORD value specifies the interrupt mask for corresponding       |
|              | channel(s).                                                     |
|              | edgeMode                                                        |
|              | WORD value specifies that interrupt is generated when level     |
|              | change (set to 0) or on rising/falling edge (set to 1) for the  |
|              | corresponding channel(s).                                       |
|              | edgeType                                                        |
|              | WORD value specifies that interrupt is generated on rising      |
|              | edge (set to 0) or falling (set to 1) edge for corresponding    |
|              | channel(s). This value is neglected if edgeMode is set to 0 for |
|              | the corresponding channel(s).                                   |
|              | cbSetup [in]                                                    |
|              | The length of the structure, in bytes. The caller must set this |
|              | member to size of (COS_INT_SETUP).                              |
| Return Value | TRUE if setup successes                                         |
|              | FALSE if setup failed                                           |
| Usage        | COS_INT_SETUP setup;                                            |
|              | memset(&setup, 0, sizeof(setup));                               |
|              | setup.portMask = 0x0f; // enable ch.0~3                         |
|              | setup.edgeMode = 0; // level                                    |
|              | setup.edgeType = 0x00; // Lo/Hi                                 |
|              | BOOL bRet = SetupDICOS(&setup, sizeof(setup));                  |

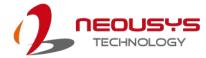

# RegisterCallbackDICOS

| Syntax             | BOOL RegisterCallbackDICOS(COS_INT_CALLBACK                                                                                        |
|--------------------|----------------------------------------------------------------------------------------------------|
|                    | callback);                                                                                                    |
| Description:       | Registers a callback function, which is called when the DICOS                                                                      |
|                    | interrupt occurred.                                                                                                    |
| Parameter          | callback [in]                                                                                                    |
|                    | Specifies the callback function. The prototype for this function                                                                   |
|                    | is descripted as follow.                                                                                                    |
|                    | voidstdcall callback_func(COS_INT_CALLBACK_ARG*                                                                                    |
|                    | arg);                                                                                                    |
|                    |                                                                                                    |
| Return Value       | TRUE if setup successes,                                                                                                    |
| Return Value       | TRUE if setup successes,  FALSE if setup failed.                                                                                   |
| Return Value Usage | ·                                                                                                    |
|                    | FALSE if setup failed.                                                                                                    |
|                    | FALSE if setup failed.  voidstdcall callback_func(COS_INT_CALLBACK_ARG*                                                            |
|                    | FALSE if setup failed.  voidstdcall callback_func(COS_INT_CALLBACK_ARG* arg)                                                       |
|                    | FALSE if setup failed.  voidstdcall callback_func(COS_INT_CALLBACK_ARG*  arg)  {                                                   |
|                    | FALSE if setup failed.  voidstdcall callback_func(COS_INT_CALLBACK_ARG* arg)  {     printf("data=0x%02x, flag=0x%02x, seq=%02d\n", |

# **StartDICOS**

| Syntax       | BOOL StartDICOS(void);             |
|--------------|------------------------------------|
| Description  | Start DI Change-of-State interrupt |
| Parameter    | None                               |
| Return Value | TRUE if start procedure successes  |
|              | FALSE if start procedure failed    |
| Usage        | BOOL bRet = StartDICOS();          |

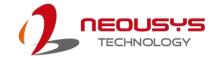

### **StopDICOS**

| Syntax       | BOOL StopDICOS(void);             |
|--------------|-----------------------------------|
| Description  | Stop DI Change-of-State interrupt |
| Parameter    | None                              |
| Return Value | TRUE if stop procedure successes  |
|              | FALSE if stop procedure failed    |
| Usage        | BOOL bRet = StopDICOS();          |

## **DI COS Example**

```
#include <stdio.h>
#include <stdlib.h>
#include <windows.h>
#include "WDT_DIO.h"
            define a Change-of-State Interrupt callback function
void __stdcall callback_function(COS_INT_CALLBACK_ARG* arg)
{
    printf("data=0x%02x, flag=0x%02x, seq=%02d\n",
    arg->portData, arg->intrFlag, arg->intrSeq);
}
int main(int argc, char* argv[])
{
 //Step 1, initialize DIO library by invoking InitDIO()
    if (! InitDIO())
    {
         printf("InitDIO --> FAILED\n");
         return -1;
    }
    printf("InitDIO --> PASSED\n");
```

//Step 2, setup Change-of-State Interrupt mask and level/edge mode
COS\_INT\_SETUP setup;

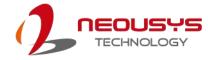

```
memset(&setup, 0, sizeof(setup));
    setup.portMask = 0x0f;
                                 // 00001111b, enable ch.0~3
    setup.edgeMode = 0x00; // generate interrupt on level change
    setup.edgeType = 0x00;
                                 // rising/falling edge, only effective when
edgeMode = 1
    if (! SetupDICOS(&setup, sizeof(setup)))
    {
         printf("SetupDICOS --> FAILED\n");
         return -2;
    }
    printf("SetupDICOS --> PASSED\n");
 //Step 3, register the callback function
    if (! RegisterCallbackDICOS(callback_function))
    {
         printf("RegisterCallbackDICOS --> FAILED\n");
         return -3;
    }
    printf("RegisterCallbackDICOS --> PASSED\n");
 //Step 4, start the DI Change-of-State Interrupt
    if (! StartDICOS())
    {
         printf("StartDICOS --> FAILED\n");
         return -4;
    }
    printf("StartDICOS --> PASSED\n");
    printf("\npress any key to stop...\n");
    system("pause >nul");
 //Step 5, stop the DI Change-of-State Interrupt operation
    if (! StopDICOS())
    {
         printf("StopDICOS --> FAILED\n");
         return -5;
```

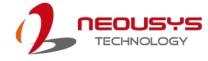

```
}
printf("StopDICOS --> PASSED\n");
printf("\npress any key to exit...\n");
system("pause >nul");
return 0;
}
```

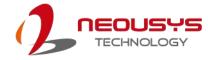

# **Appendix B PoE On/ Off Control**

The POC-451VTC system offers two 802.3at PoE+ ports with a unique feature to allow users manually turn on or off the power supply of each PoE port. This can be function can be useful in power device (PD) fault-recovery or power reset.

The function APIs are encapsulated in Neousys WDT\_DIO driver package. Please follow the instructions in <u>Appendix A Watchdog Timer & Isolated DIO</u> to install the driver package prior to programming PoE on/off control function

# PoE On/ Off Control Function Reference

#### **GetStatusPoEPort**

| Syntax       | BYTE GetStatusPoEPort (Byte port);                                                                                              |
|--------------|----------------------------------------------------------------------------------------------------|
| Description  | Get current on/off status of designated PoE port.                                                                               |
| Parameter    | port                                                                                                    |
|              | BYTE value specifies the index of PoE port. Please refer to the following illustration, <i>port</i> should be a value of 1 ~ 2. |
| Return Value | BYTE value indicating PoE on/off status                                                                                         |
|              | 0 if port is disabled (off)                                                                                                    |
|              | 1 if port is enabled (on)                                                                                                    |
| Usage        | BYTE bEnabled = GetStatusPoEPort (1); //Get on/off status of                                                                    |
|              | PoE Port#1                                                                                                    |

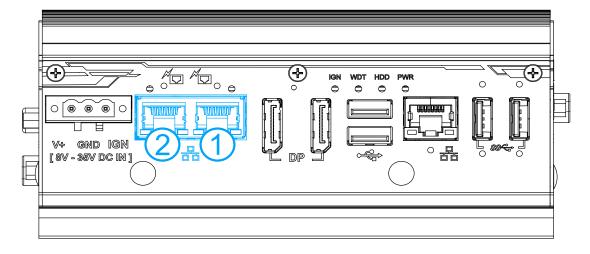

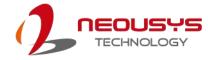

### **EnablePoEPort**

| Syntax       | BOOL EnablePoEPort (BYTE port);                                                                                                |
|--------------|----------------------------------------------------------------------------------------------------|
| Description  | Turn on PoE power of designated PoE port.                                                                                      |
| Parameter    | port                                                                                                    |
|              | BYTE value specifies the index of PoE port. Please refer to the following illustration, <i>port</i> should be a value of 1 ~ 2 |
| Return Value | TRUE if enabled success                                                                                                    |
|              | FALSE if fail to enable.                                                                                                    |
| Usage        | BOOL bRet = EnablePoEPort (1); //Turn on PoE Port#1                                                                            |

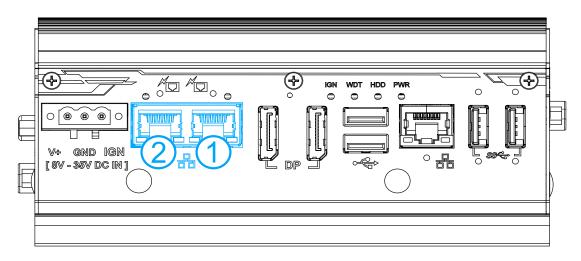

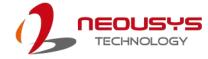

### **DisablePoEPort**

| Syntax       | BOOL DisablePoEPort (BYTE port);                                                                                               |
|--------------|----------------------------------------------------------------------------------------------------|
| Description  | Turn off PoE power of designated PoE port                                                                                      |
| Parameter    | port                                                                                                    |
|              | BYTE value specifies the index of PoE port. Please refer to the following illustration, <i>port</i> should be a value of 1 ~ 2 |
| Return Value | TRUE if disabled success                                                                                                    |
|              | FALSE if fail to disable                                                                                                    |
| Usage        | BOOL bRet = DisablePoEPort (1); //Turn off PoE Port#1                                                                          |

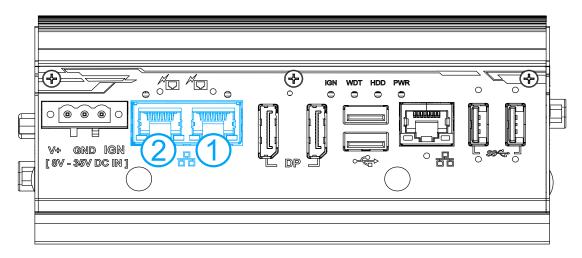